# **Club Secretary Training**

## **District Contacts**

#### **Ed Harper, District Secretary**

Edharper46268@peoplepc.com 317-363-8333

#### **Andrea Feeney, District Administrator**

babycakesisu@yahoo.com 317-519-8280 <sup>1</sup>

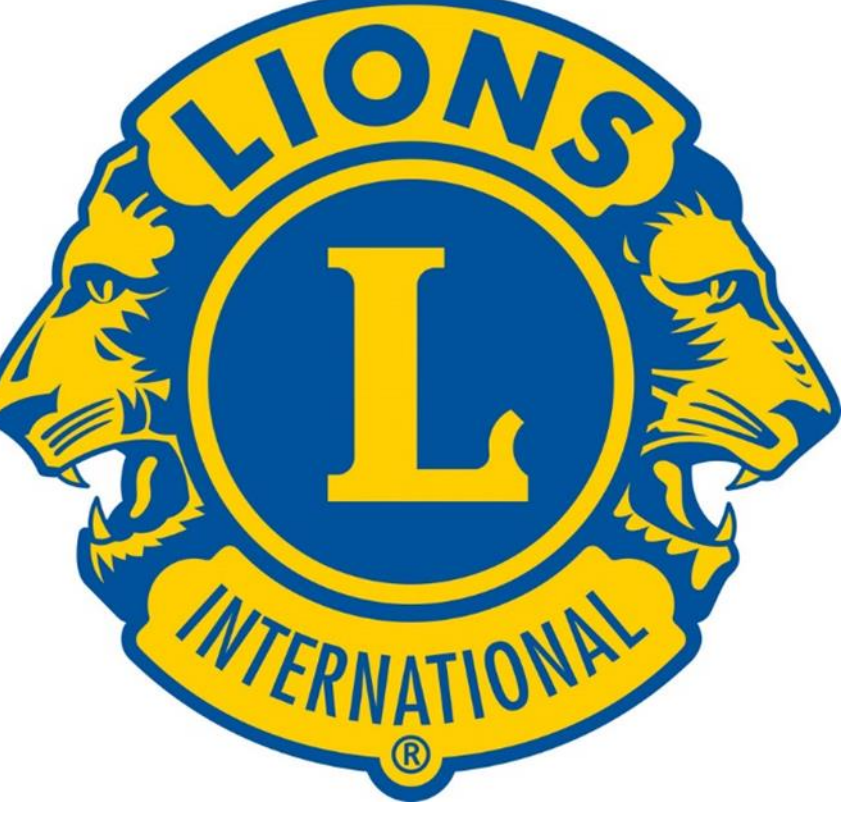

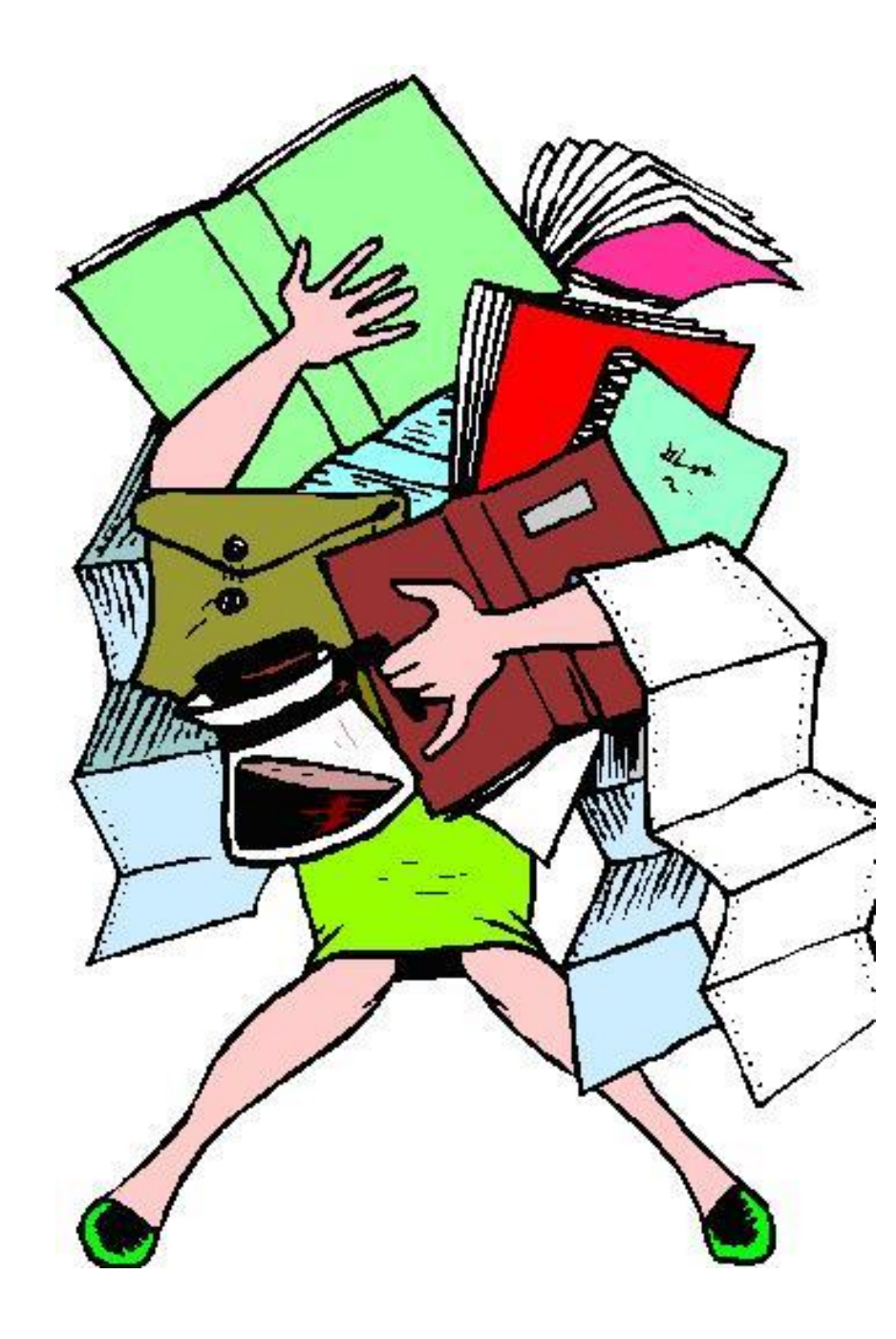

## **General Responsibilities of a Club Secretary**

- Club correspondence
- Contact person for your Club and District Officers
- Recording and distribution of Board/Club meeting minutes
- Distribution/printing of District Newsletter for general Club Membership
- Entering of new Club Members on the LCI Website
- Monthly Membership Reporting (MMR) even if there are no membership changes
- Monthly updating of Club Membership roster
- Entering new Club Officers upon election (April 15th-May 1st)
- Monthly reporting of Club events, activities and fundraisers
- Club meeting agendas
- Handling of money (some Clubs)
- Maintain attendance records for Club
- Distribution of Club advertisements/correspondence
- Maintain Club supplies (new member kits/Club pins/awards)

## **Using the Lions Club Website**

www.lionsclub.com

Signing in to MyLCI/MyLion

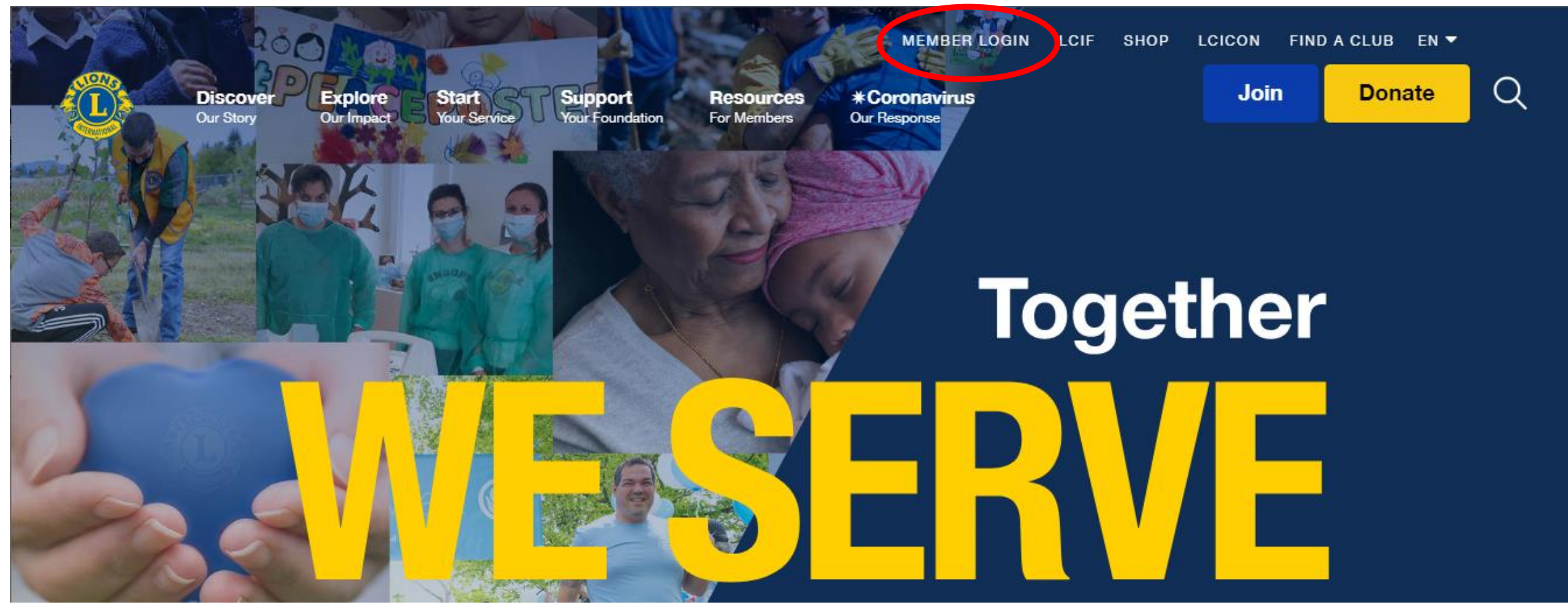

## If you have a MyLion/MyLCI account, enter your sign in info. If you don't have one, click register (you will need an e-mail address to register).

#### **Welcome to your Lion Account**

We have a new universal login system. Your Lion Account username and password allows you access to all Lions applications: MyLCI, MyLion, Shop and Insights. MyLCI users who do not have a MyLion usemame and password-register for your Lion Account today!

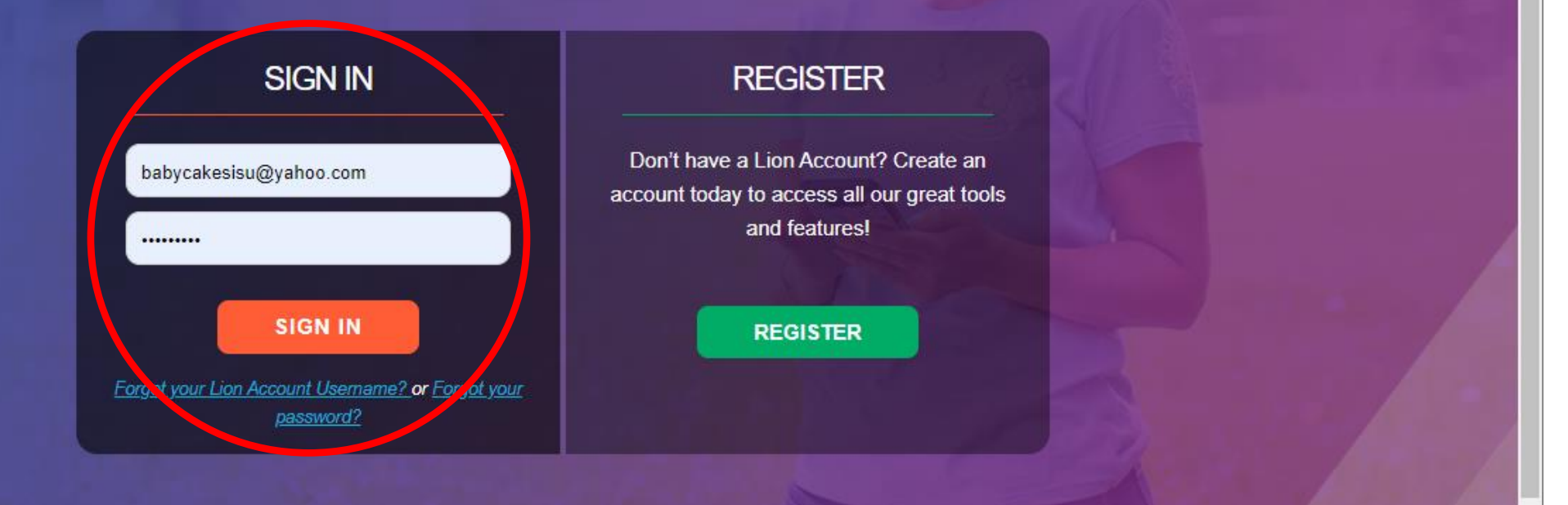

## Welcome to the Lions Clubs International digital ecosystem!

Here you'll find a variety of helpful, easy-to-use applications designed to simplify and improve your service.

#### **MyLCI**

#### Tools for Lion leaders.

- Manage your membership  $\bullet$
- Create district & club profile ٠
- Check club voter eligibility ٠
- Document & plan conventions  $\bullet$
- Check application status  $\bullet$

#### **MyLion**

Connect. Serve. Report.

- Report service  $\bullet$
- Plan service projects
- Connect with other Lions
- Create personal profile

#### **Shop** Buy all things Lions.

- Order club essentials  $\bullet$
- Order awards, pins and more
- Get great Lions gifts

#### **Insights**

Increased knowledge. Increased impact.

- Explore membership trends
- Explore club trends
- View service activity impact
- Track Foundation donations

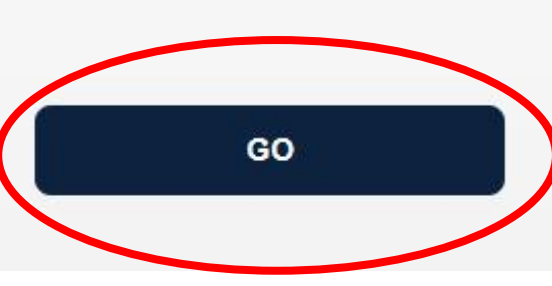

GO

GO

GO

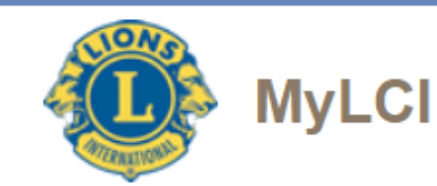

#### Support  $\sim$

#### My Lions Club  $\blacktriangledown$ My District  $\blacktriangleright$ My Multiple District  $\blacktriangleright$ Home

#### BEN DAVIS (9716) - District 25 F - IN UNITED STATES

#### Home

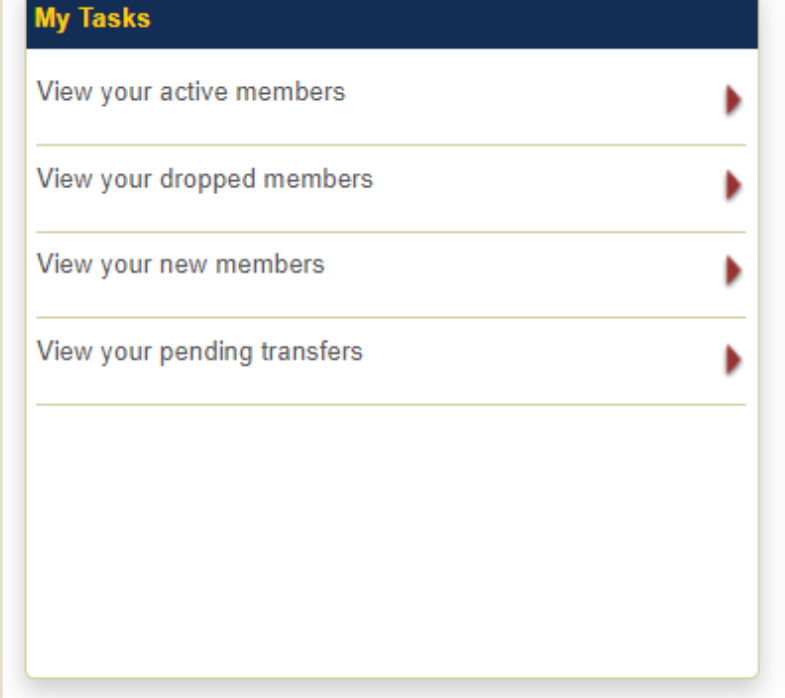

### **My Club**

**BEN DAVIS (9716)** founded in 1951

**Meeting** Every 2nd, 4th Thursday at 19:00

Microtel Inn & Suites 5801 Rockville Road Indianapolis, IN 46224

club website http://www.bendavislions.org My Info

ு

 $\ddot{\cdot}$ 

2020 - 2021 Club Second Vice President Andrea L Feeney (4752880)

Club BEN DAVIS (9716)

**Member Correspondence Address** 1833 Sandoval Ct. Indianapolis, IN 46214

**Officer Correspondence Address** 1833 Sandoval Ct. Indianapolis, IN 46214

**Mobile** 317 519 8280 E-mail babycakesisu@yahoo.com

6

# **Adding a New Member**

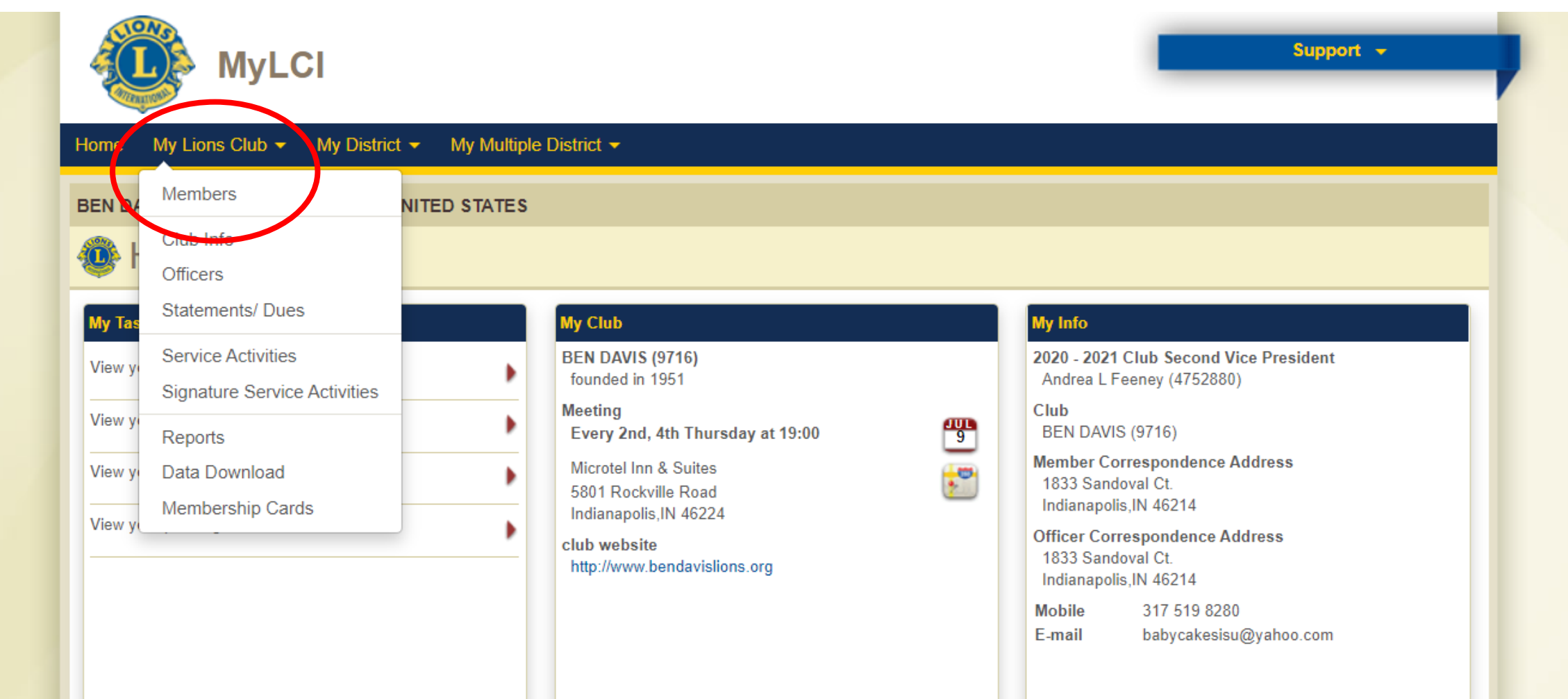

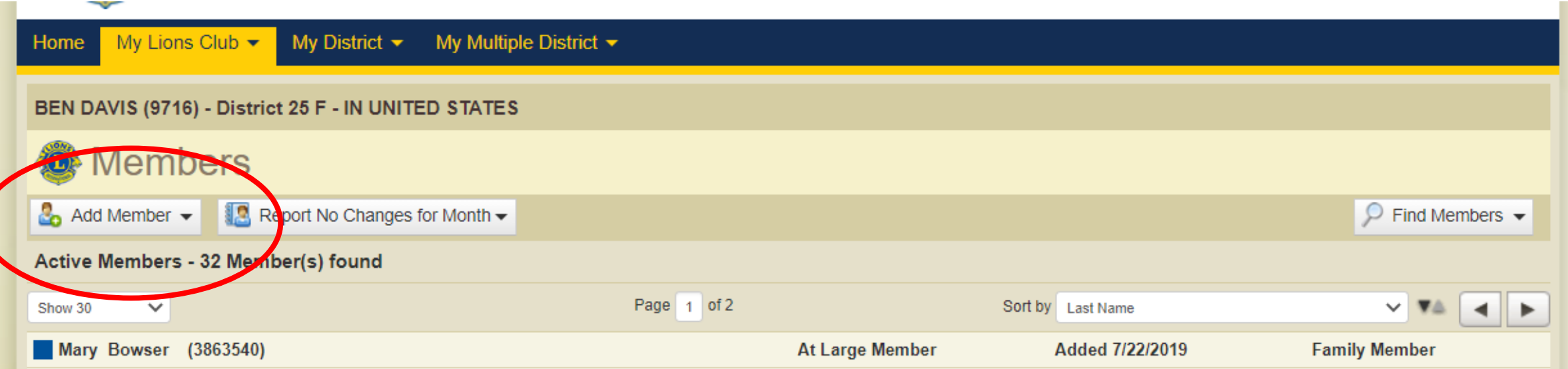

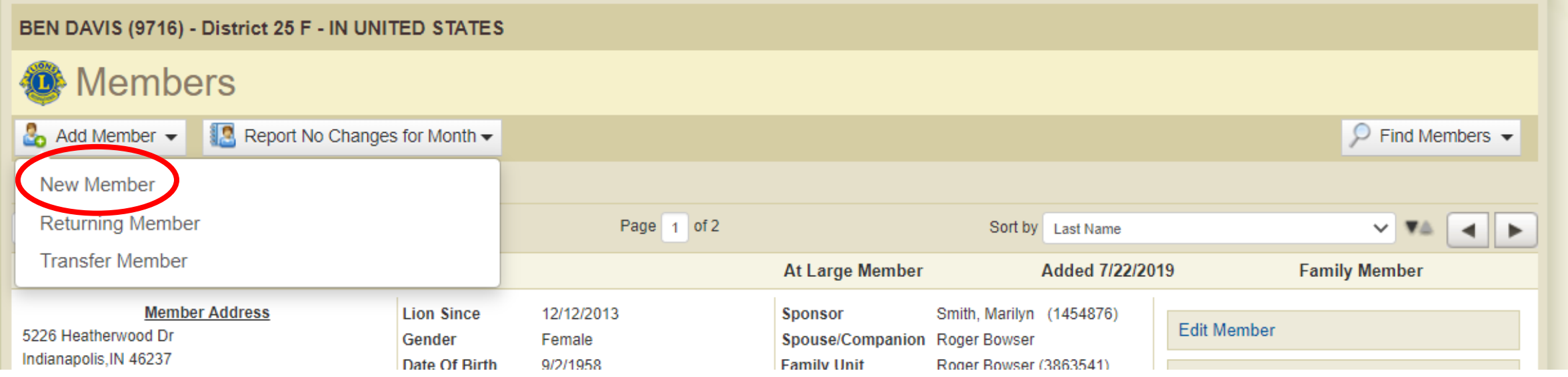

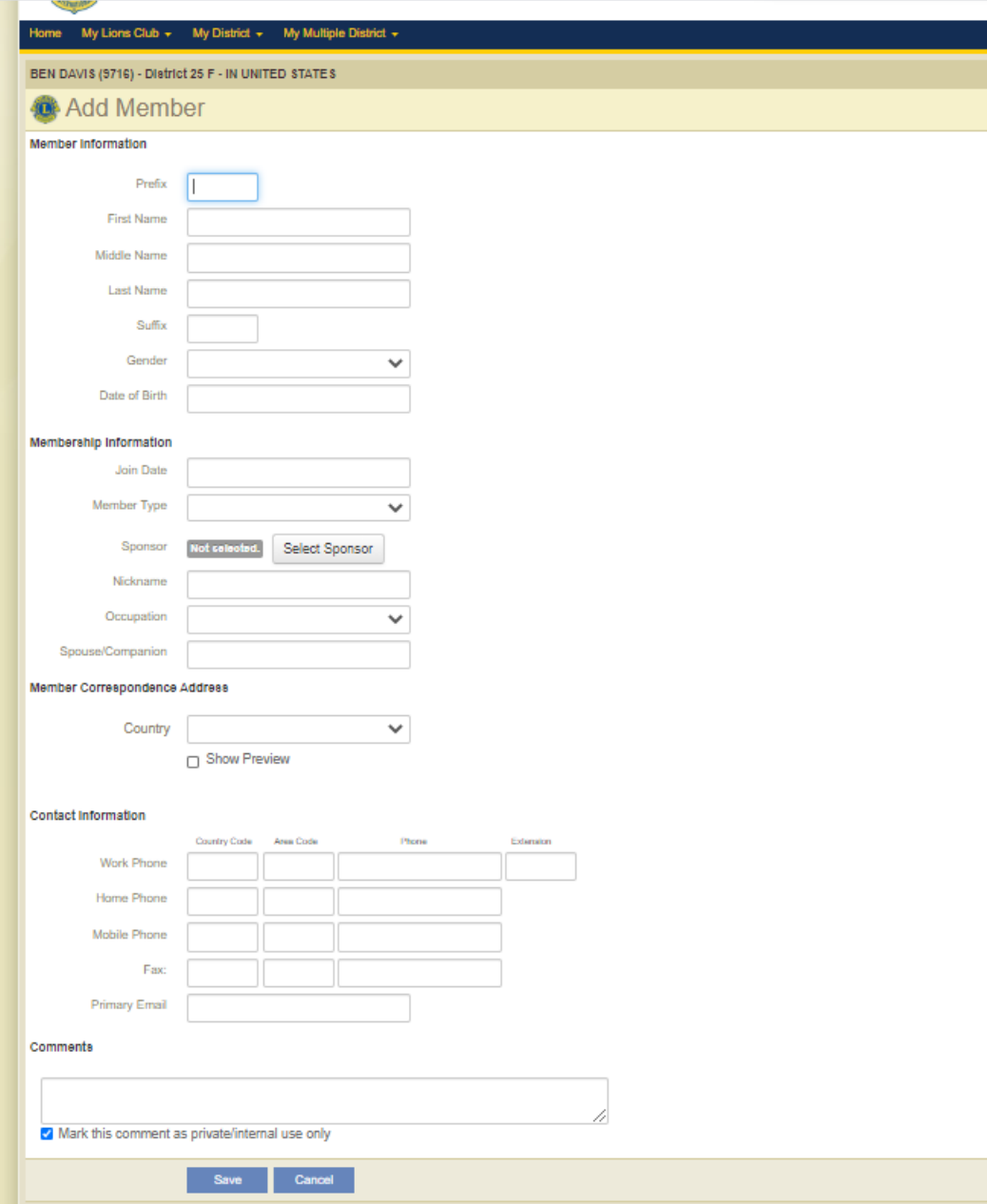

Enter New Member Information from the Member Application

Click SELECT SPONSOR. This will populate a list of all active members of your Club. Select member by clicking on the sponsor's name.

Be sure to include an e-mail address for the member if they have one.

Click SAVE to add new member. Member will be assigned a membership number and added to your membership list.

## **Editing a Members Contact Information**

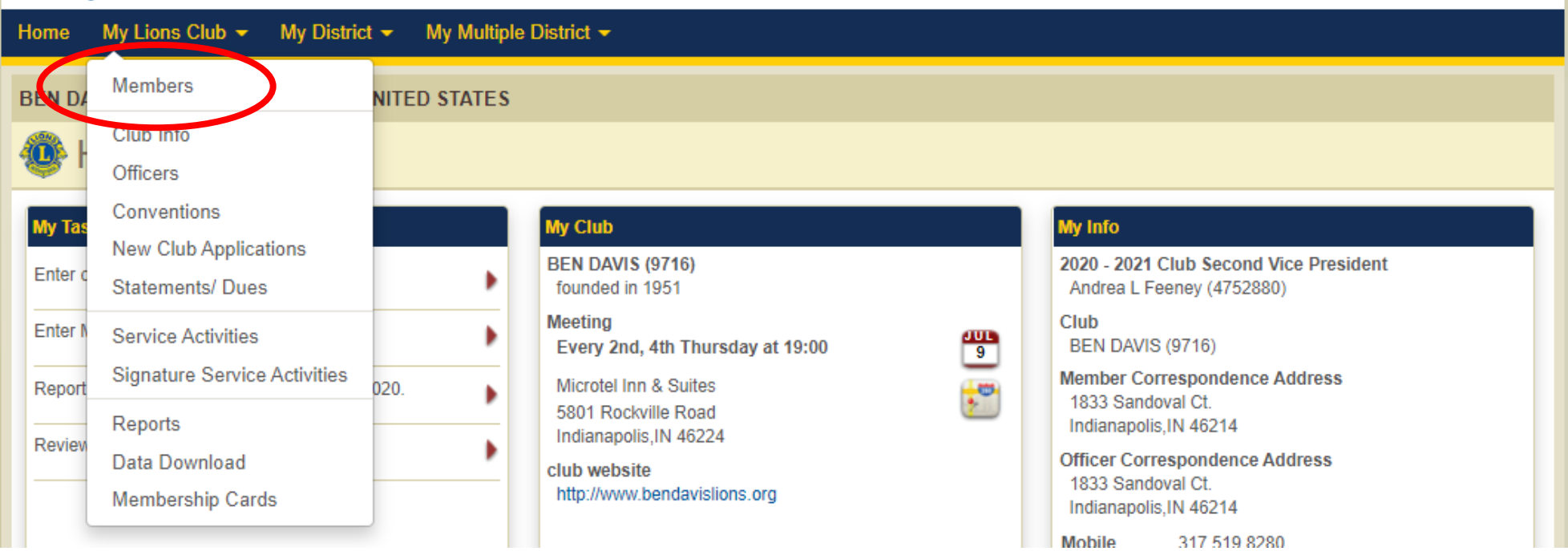

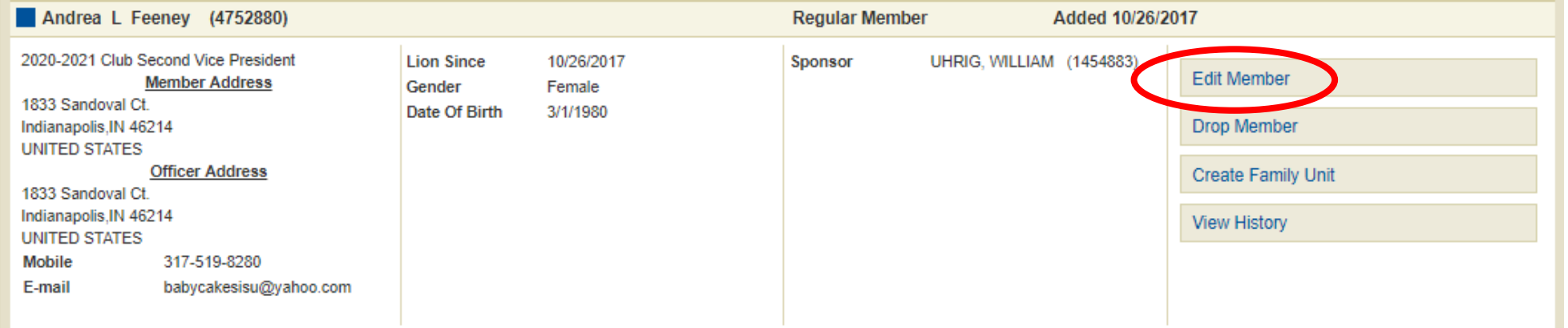

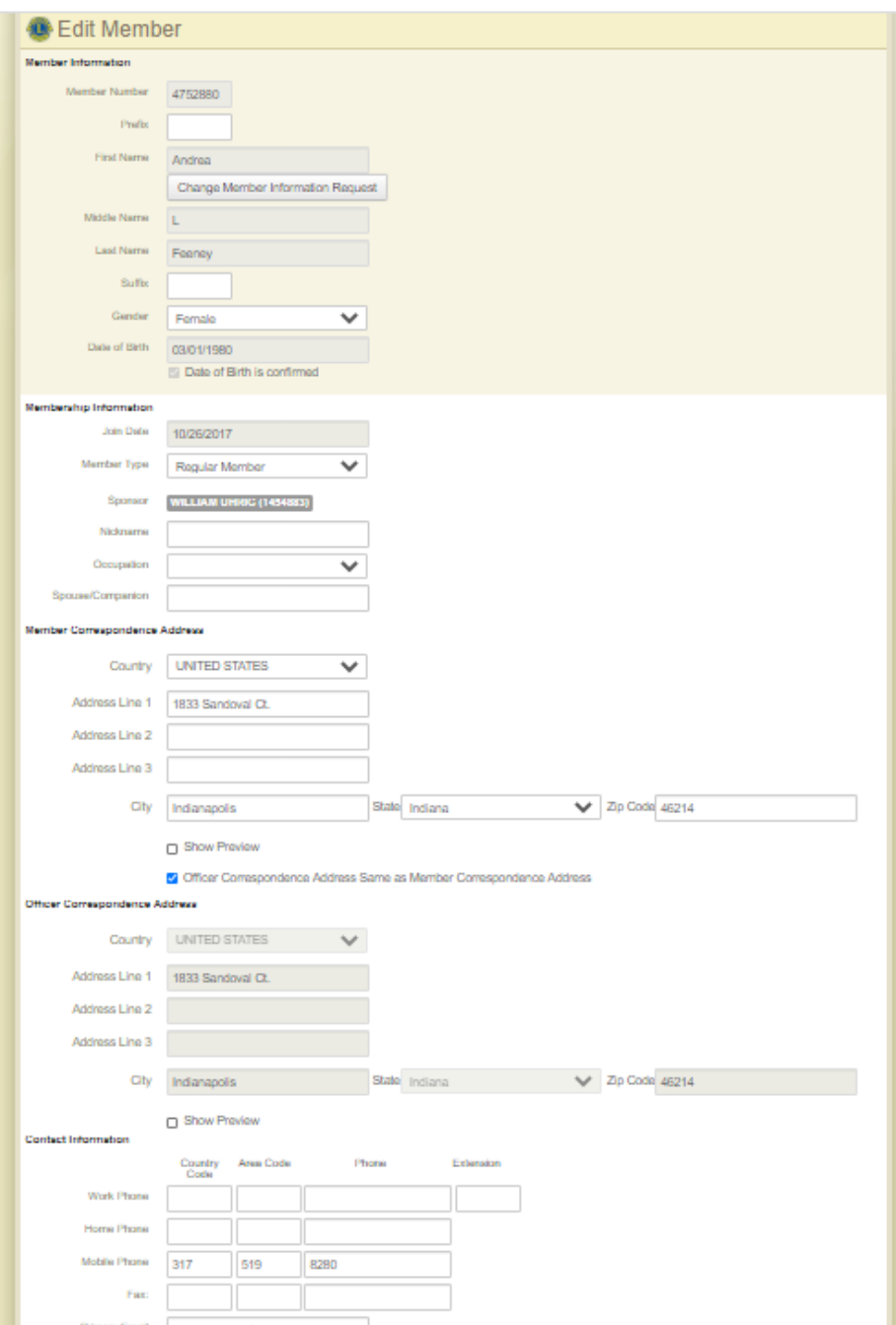

Add or update any information needed. Click "Save" to save information.

Please be sure to update and include an e-mail addresses for all membership.

**NOTE:** There was a change to the Lions Club online system several years ago and the date of birth for all members defaulted back to a generic date. Verify the previous Club Secretary has updated and corrected the date of birth for Members.

# **Creating a Family Unit**

It's important to have Family Unit listed because a Club is billed differently for State and International dues. A discounted rate is billed for members listed as a Family Unit.

Relationships recognized by LCI: Spouse, Child, Adoption, Parent, Grandparent, Sibling, In-Law, Aunt, Uncle, Cousin, Other Legal, and In Military or School.

**NOTE:** If for whatever reason, a member of a Family Unit is removed from your membership roll (transferred to another Club, member passed away, etc.), the website will notify you that the family unit has changed. The next time the Club is billed for dues, the amount due for that member will resort back to the "regular" billing rate.

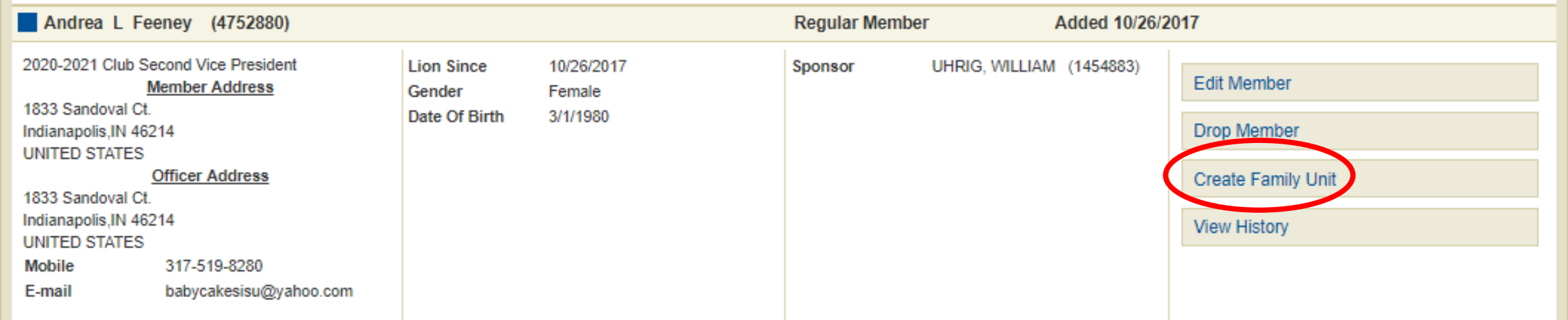

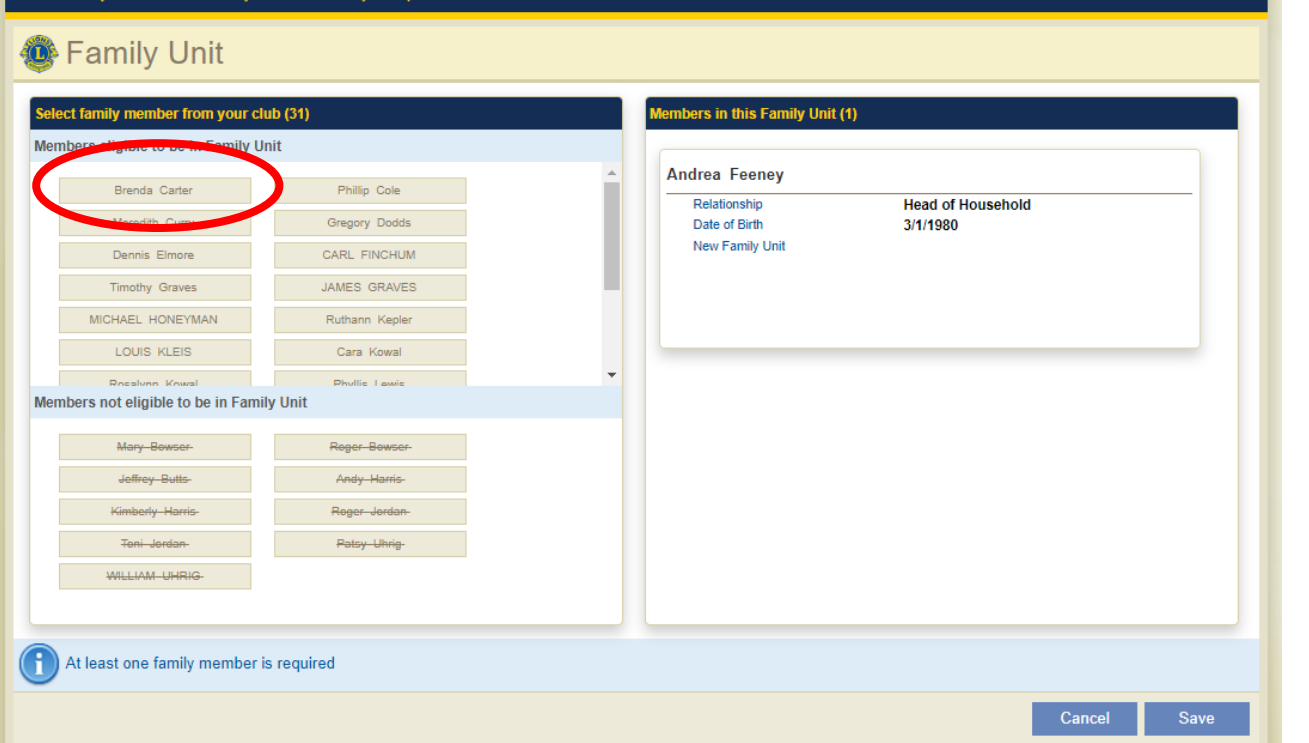

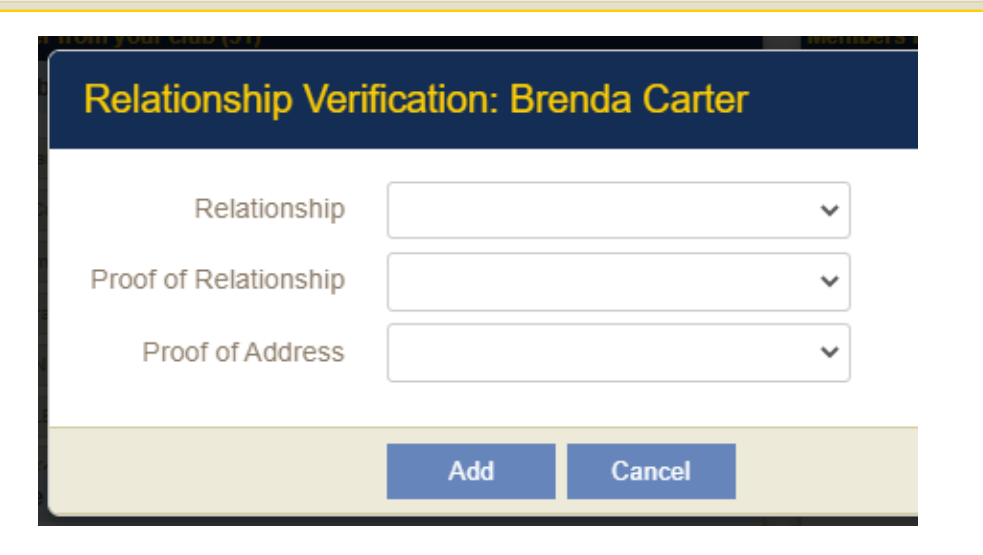

Select the family member, complete relationship verification.

Proof of Relationship recognized by LCI: Marriage License, Birth Certificate, Certificate or Religious Sacrament, Notary, Other Forms of Verification.

Proof of Address recognized by LCI: Government Issued ID, Drivers License, Passport, Bill, Bank Statement, Notary, Other Forms of Verification.

After you have completed the Relationship Verification information, click "Save", a confirmation page will populate, click "Go Back to Members" to go back to your membership roll.

# **Editing Club Info**

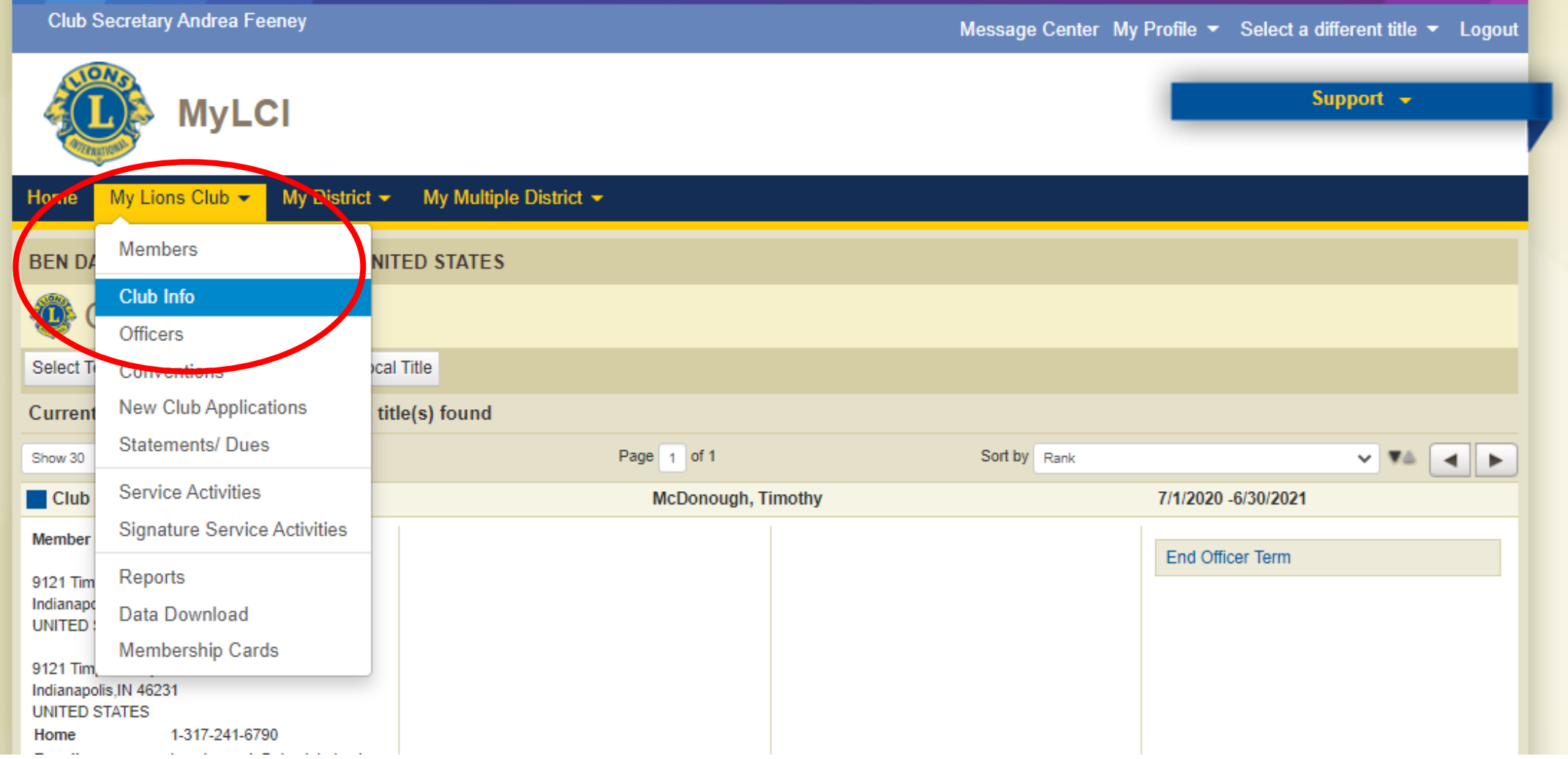

## **On this page you can update your Club meeting information, Club website, and upload a Club picture or logo.**

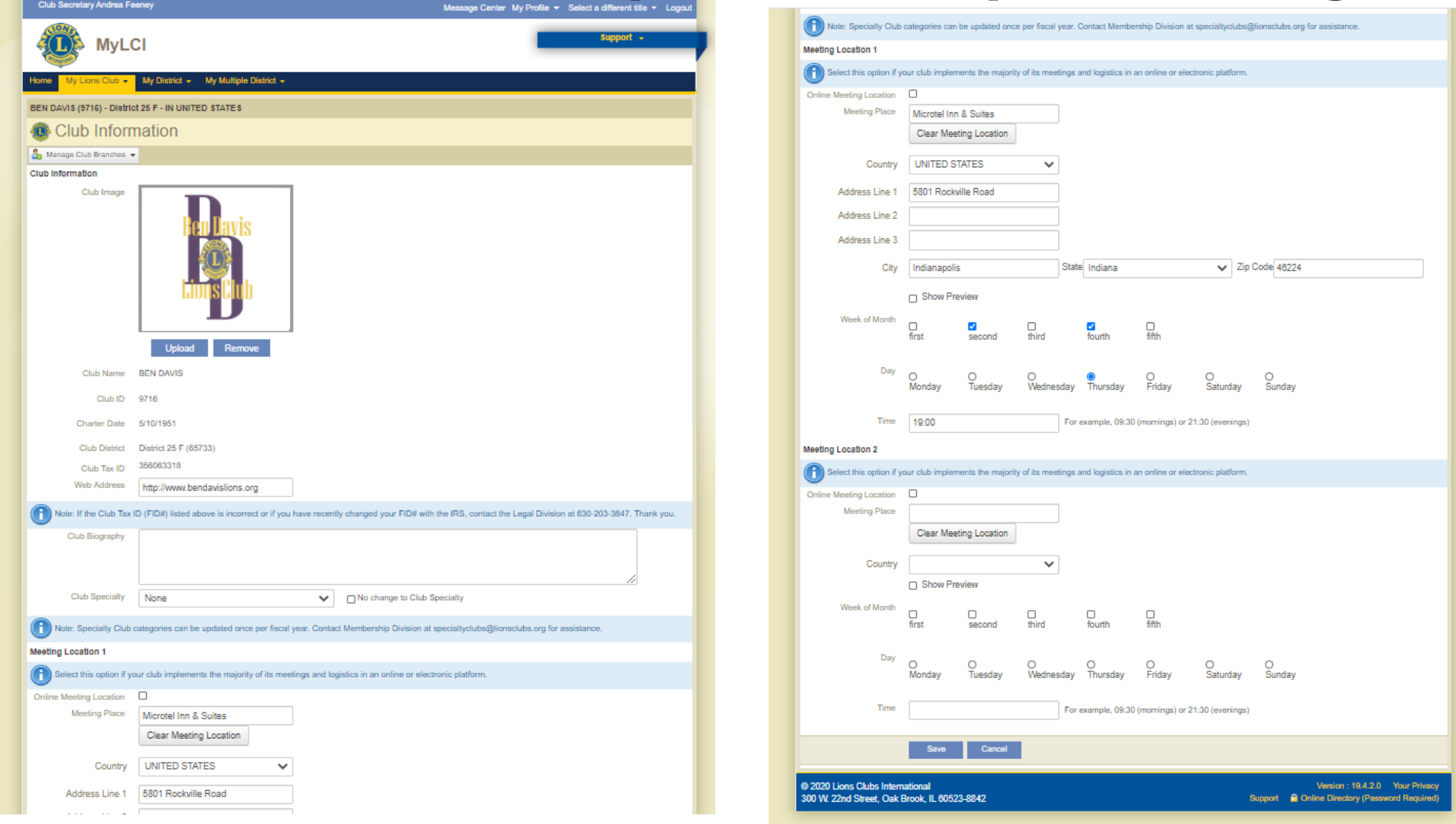

# **Entering Club Officers**

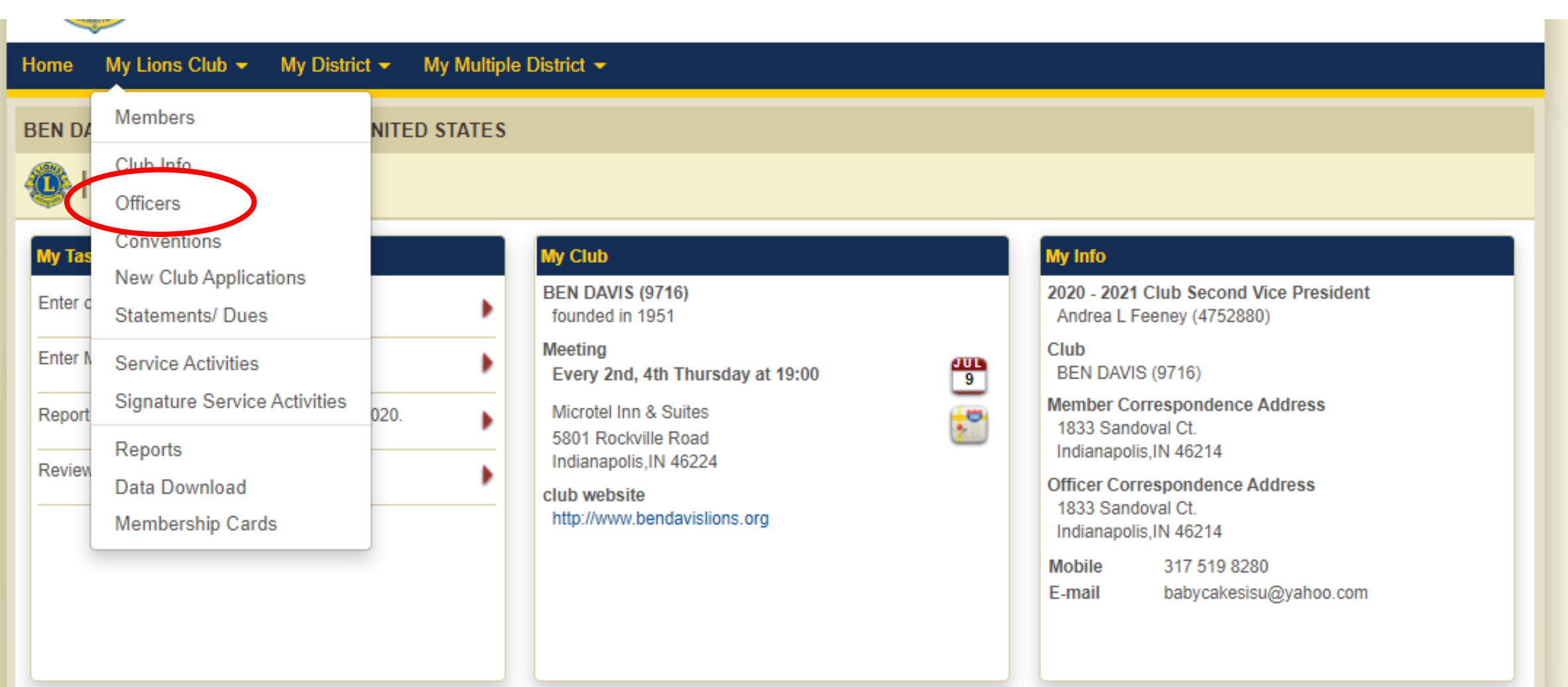

Select position you are entering an officer for. Click "Add Officer". (#1) This will populate a list of all members eligible for this position (i.e. Regular Members). (#2) Click on appropriate members name. Click "Save". (#3) Click "Go back to Officers" to return to the list of your Club Officers. (#4)

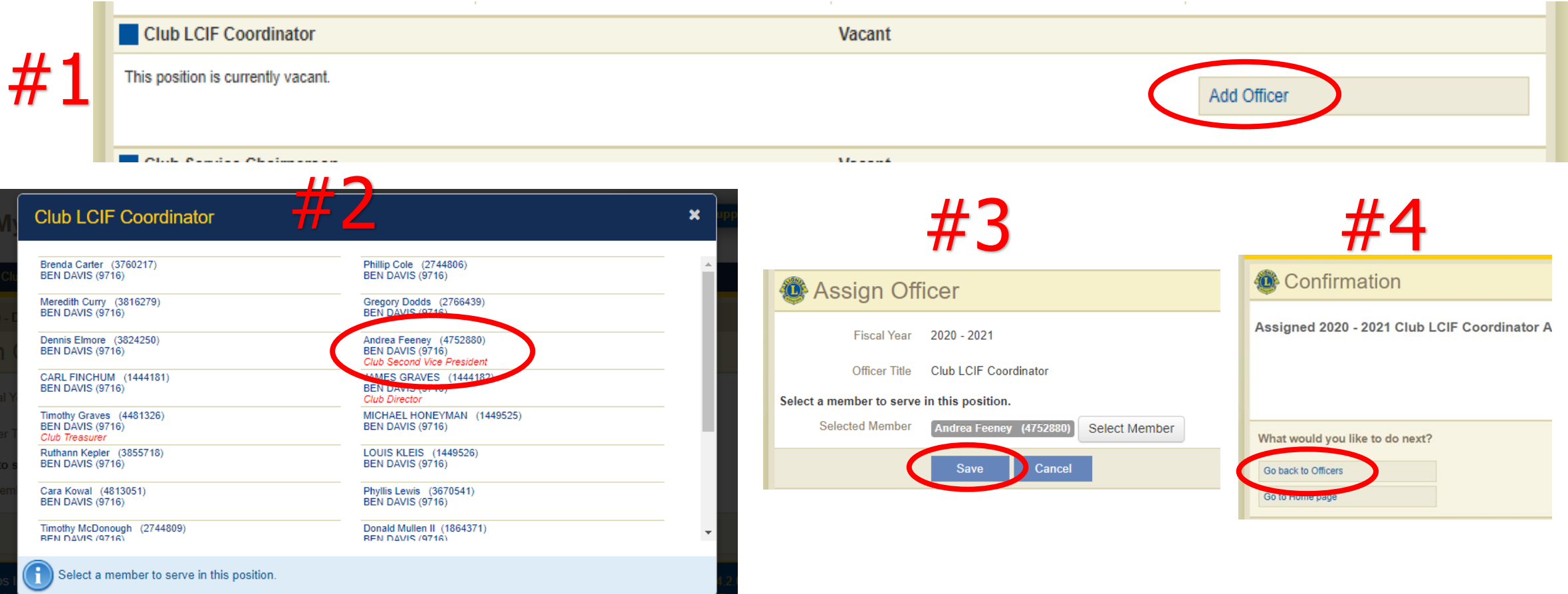

If you are required to end a current Club Officer's term for any reason, pull up your Club Officer List, select "End Officer Team" (#1). Click "End Term" (#2). This will populate a confirmation page (#3), click "Go back to Officers".

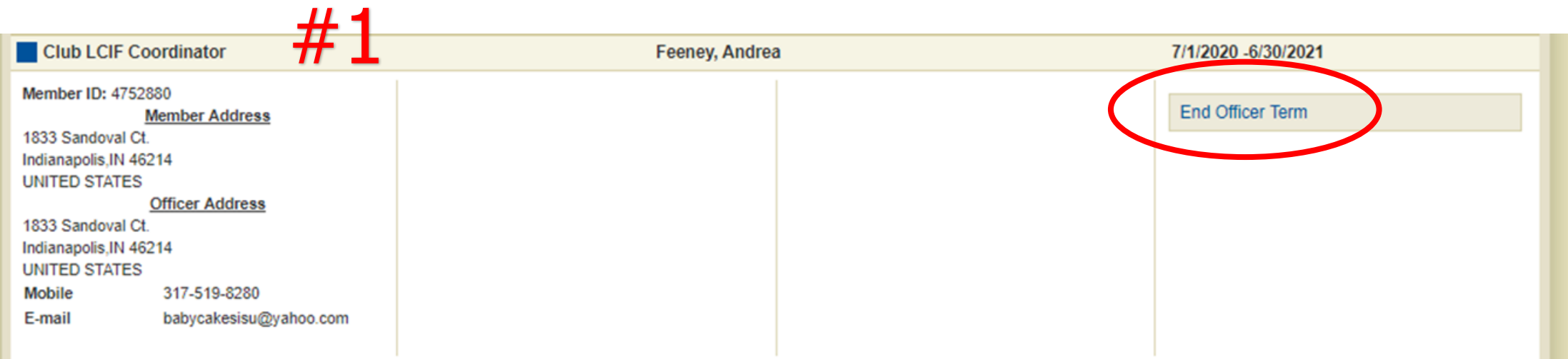

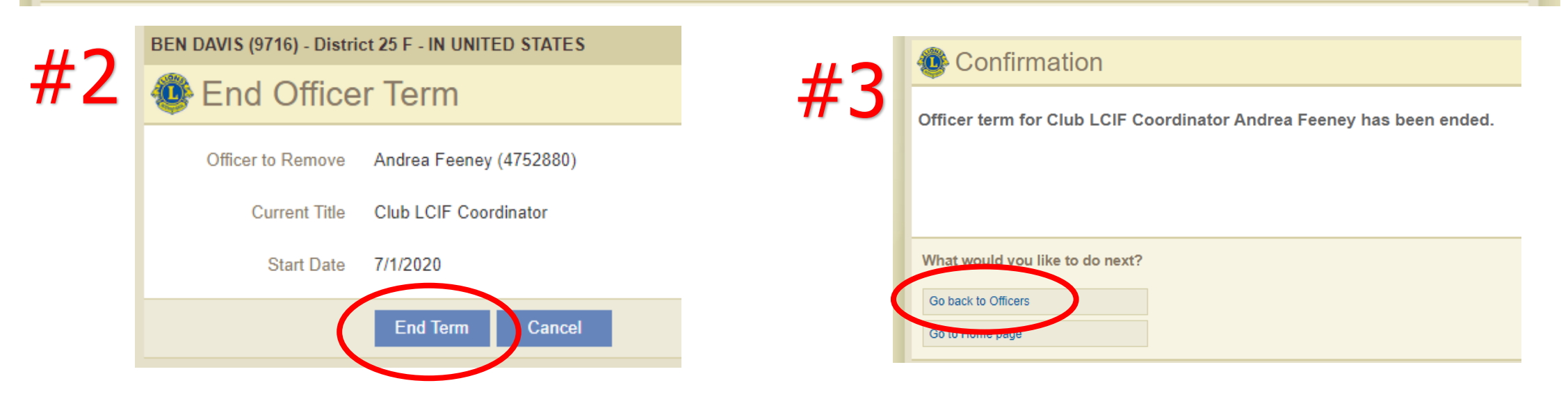

## **One of the most important responsibilities as Club Secretary is entering Club Officers for the upcoming year.**

Election entries should be submitted to MyLCI between **April 15th thru May 1st** .

To enter Club Officers for the upcoming year, you will click "Select Term" and click "Next Year" and enter just as described on the previous pages.

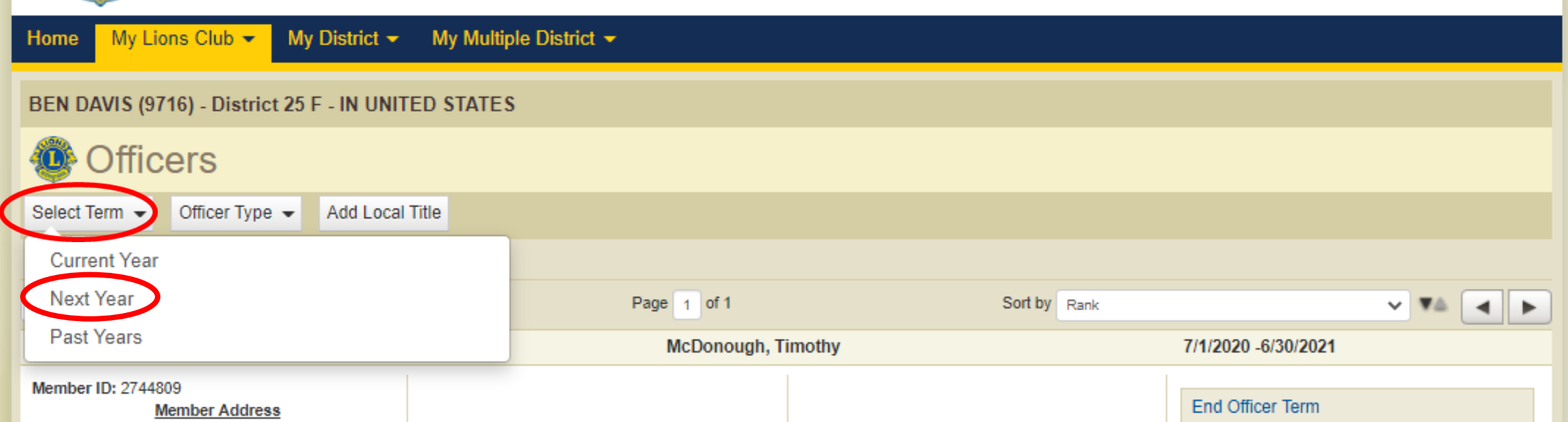

# **Dropping a Member**

Drop reasons recognized by LCI: Drop Resigned in Good Standing, Drop, Non-Payment of Dues, Drop Non-Attendance, Drop Non-Attendance & Non-Payment of Dues, Drop Transferred in Good Standing, Drop Moved, Drop Deceased, Drop Other, and Drop Reached Maximum Age for Club Type.

Click "Save" and "Go Back to Members"

**NOTE:** It's important to enter dropped members within 10-15 days of the triggering event. Clubs are billed for dues based on membership totals as of December  $30<sup>th</sup>$  and June  $30<sup>th</sup>$ . Clubs will be billed for a member if they have not been dropped by those dates.

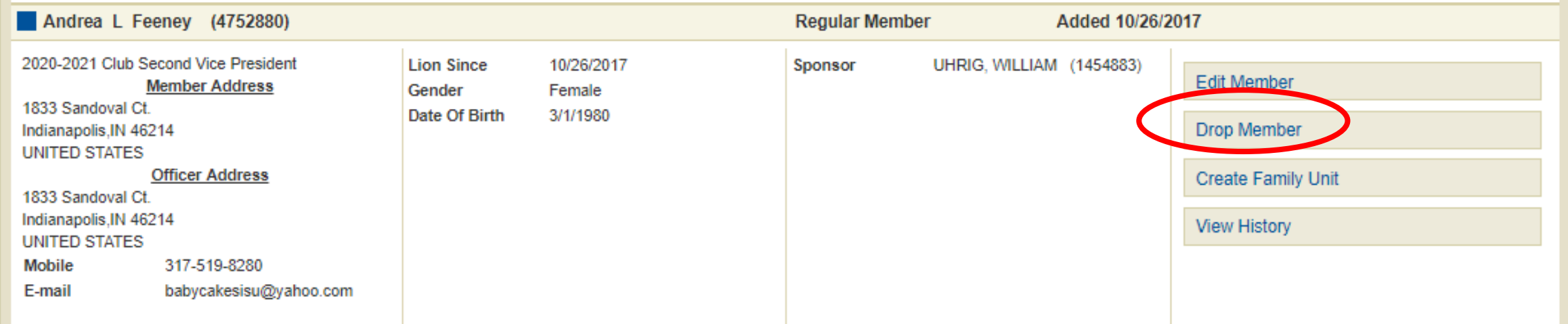

# **Entering a PAST service activity, fundraiser, or meeting**

# **Logging In**

www.lionsclub.com

Signing in to MyLCI/MyLion

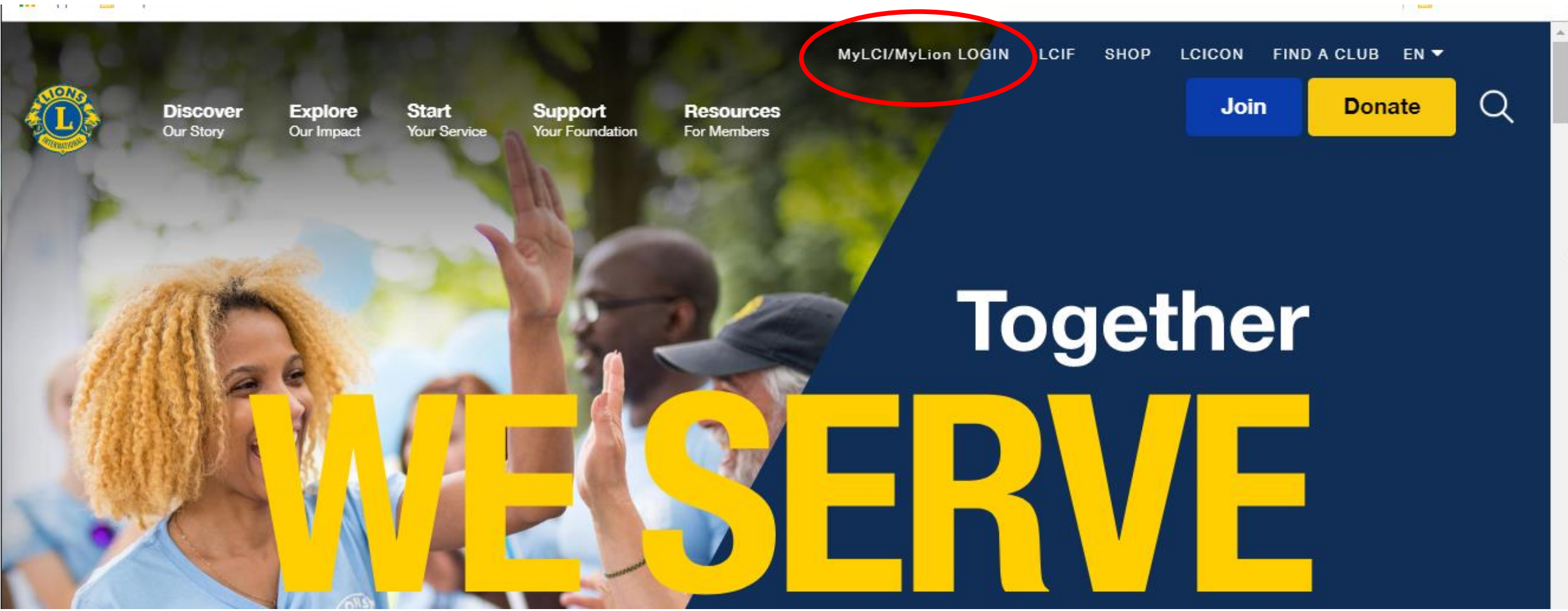

You will use the same Sign In information you used when you logged in and changed/monitored membership information.

### **Welcome to your Lion Account**

We have a new universal login system. Your Lion Account username and password allows you access to all Lions applications: MyLCI, MyLion, Shop and Insight

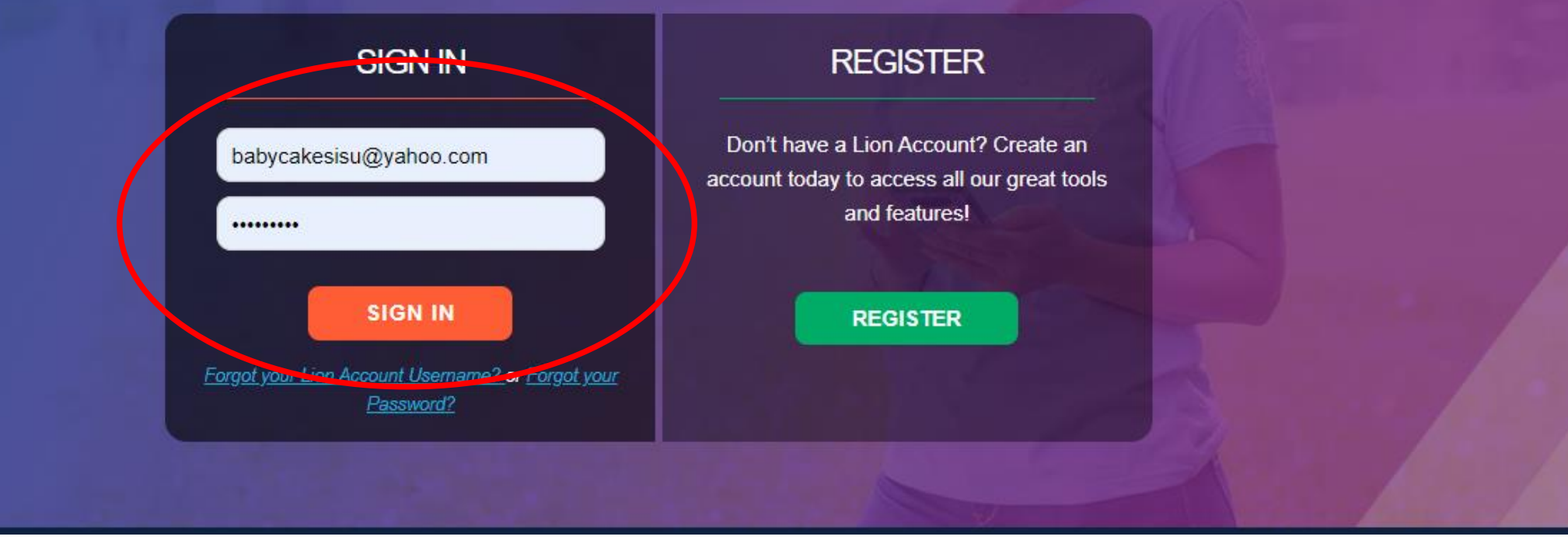

## **Select MyLion**

#### Welcome to the Lions Clubs International digital ecosystem!

Here you'll find a variety of helpful, easy-to-use applications designed to simplify and improve your service.

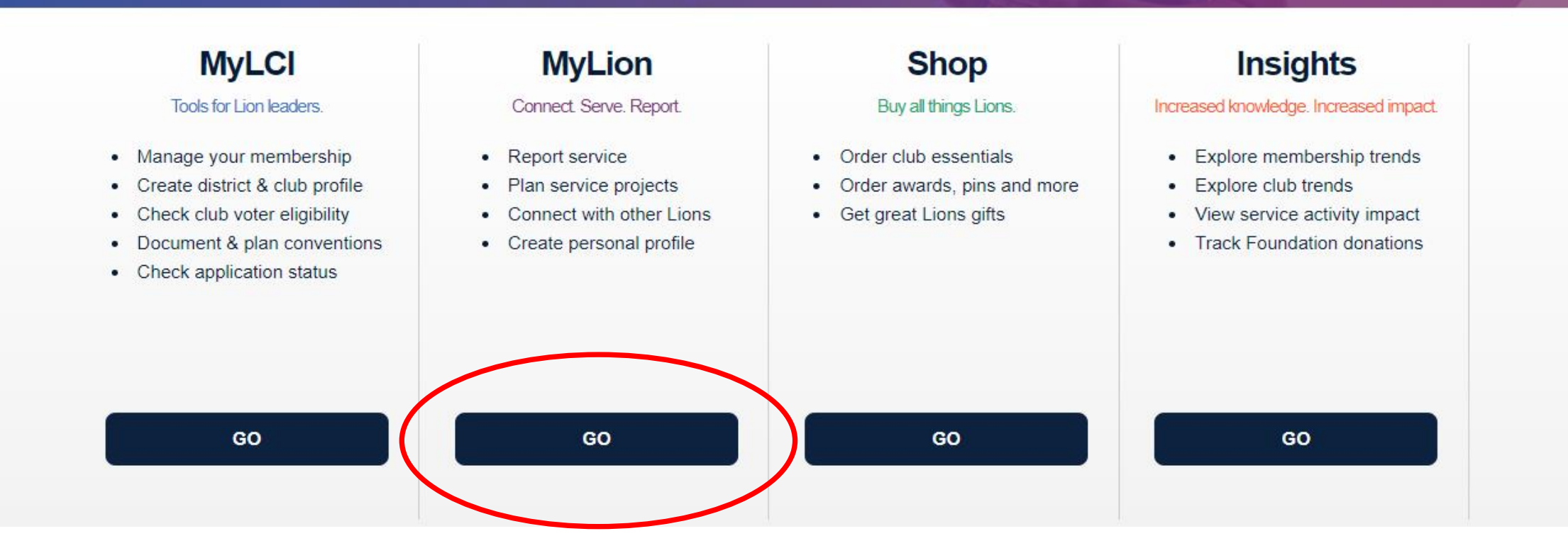

## Click "Report Past Activity"

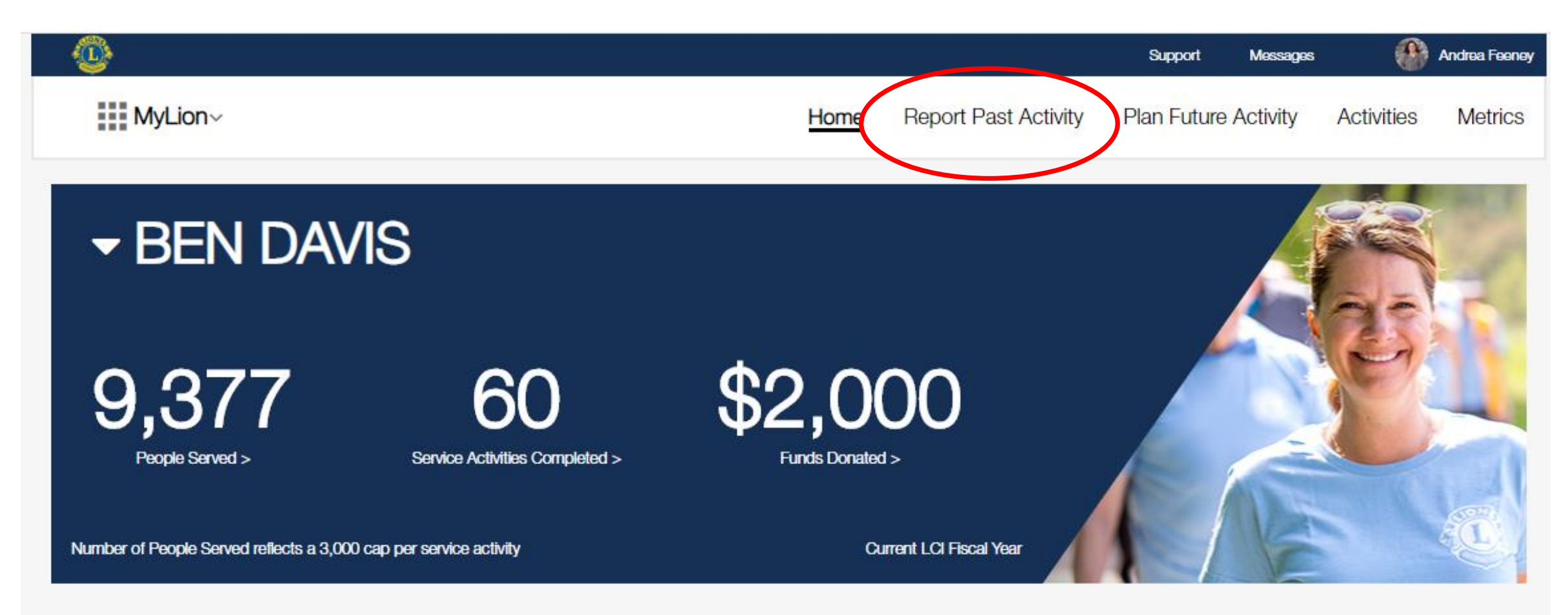

**Signature Activities** 

## Click "Report+"

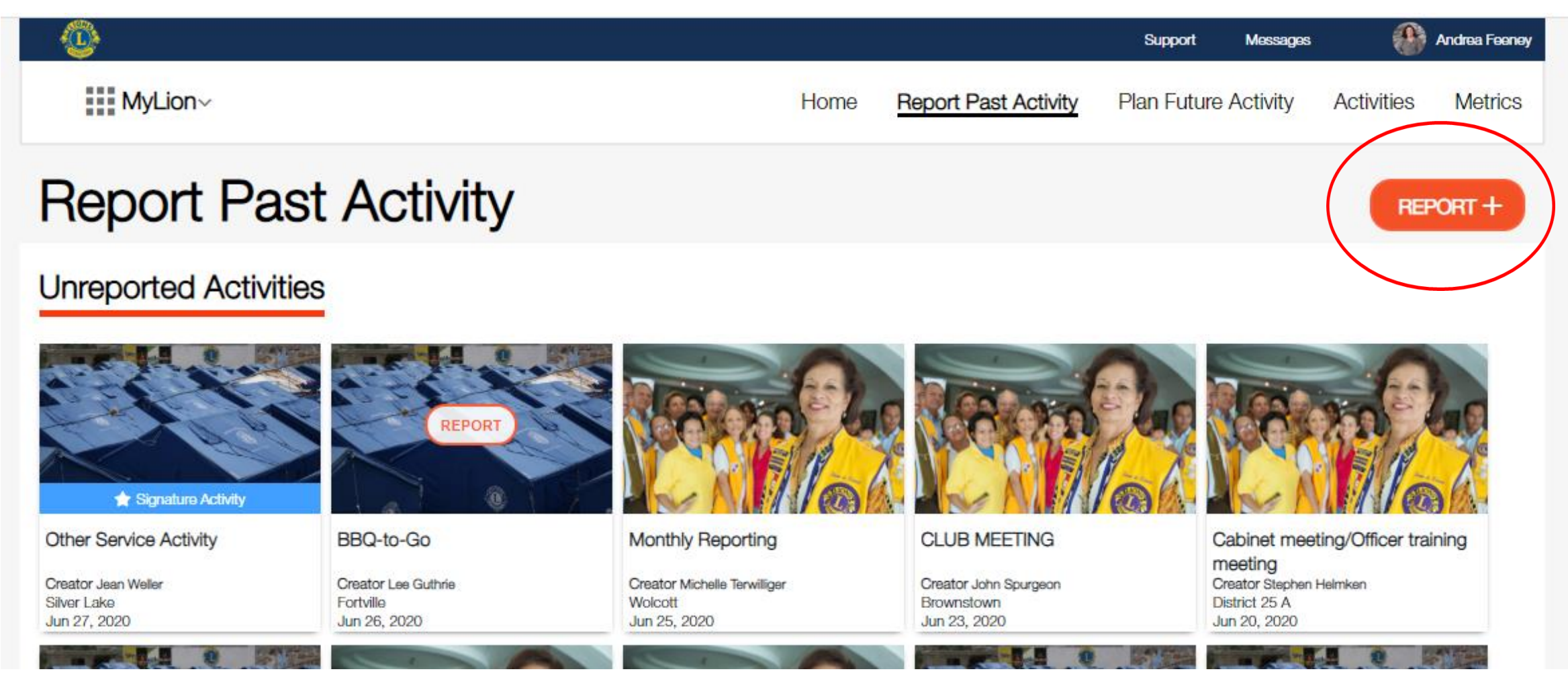

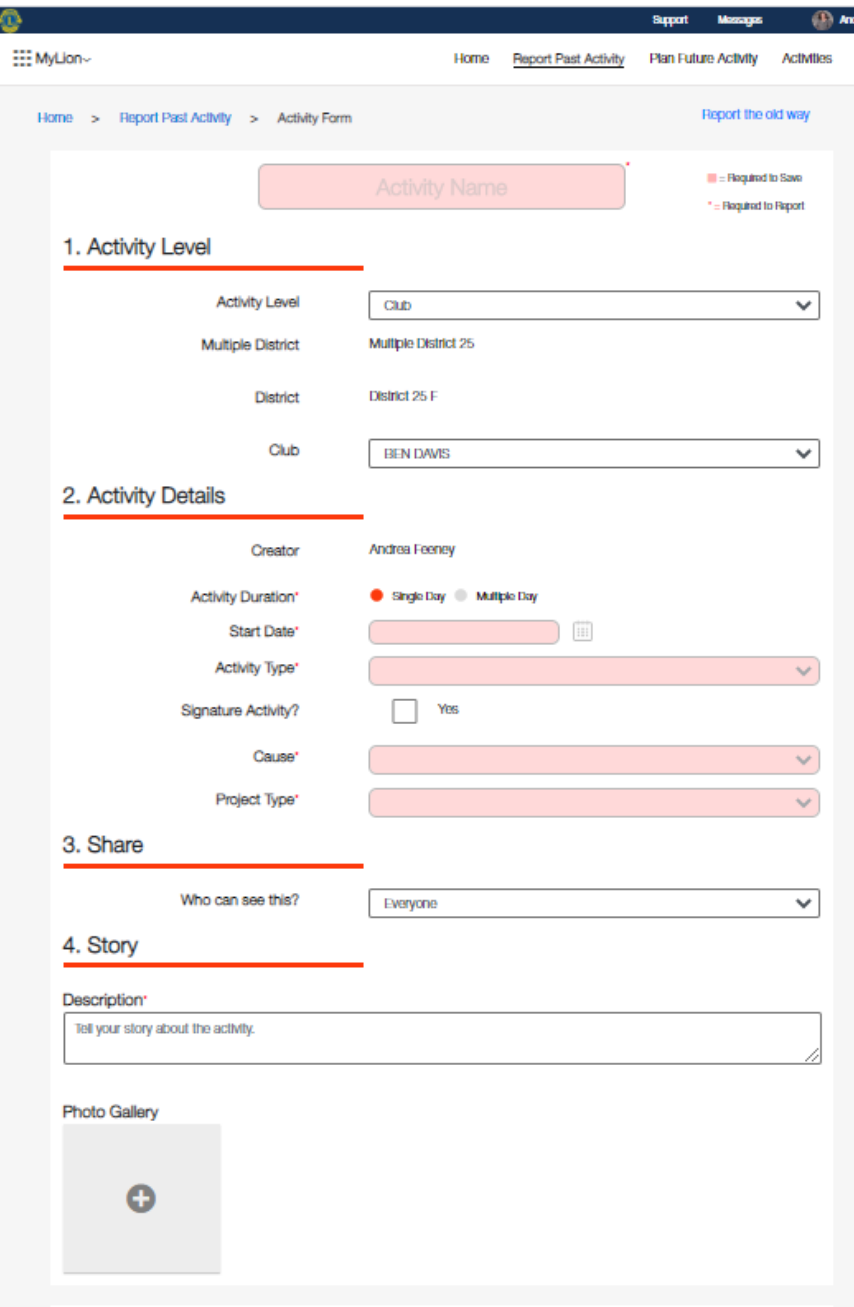

All information highlighted in pink and all items noted with an asterisk (\*) are required reporting information.

This includes Activity Name, Activity Duration, Start Date, Activity Type, Cause, Project Type, and Description.

#### **NOTE:**

Enter Activity Name – this can be any name you choose. Examples include Club Meeting, Board Meeting, Eyeglass Collection, Vision Screening, Tree Planting, etc. Whatever you choose to title your event is sufficient.

Activity Duration – if you have an even that occurs over multiple days, you will indicate this here.

Start Date – If you have a multi-day event, you're required to include a start and end date. Single day events will only require a start date.

Activity Type, Cause and Project Type are drop down options (see next page for specifics). You will choose the option that best fits your event.

Description – In this area you can describe your event in detail. For example, if you Club plants 500 trees, you'd specify this here. If you hold a Board Meeting, you could list something as simple as Board Meting.

## Activity Type Drop Down Options

**Activity Type\*** 

**Signature Activity?** 

Cause<sup>\*</sup>

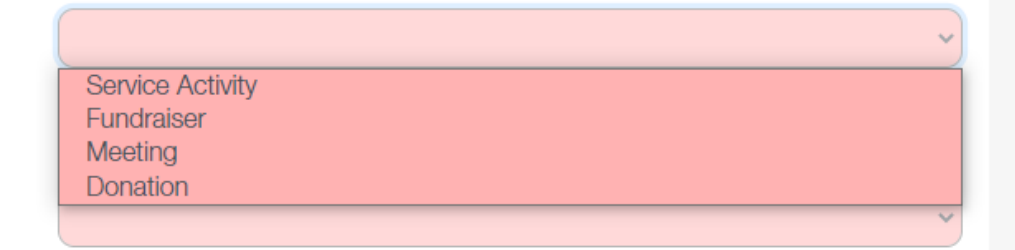

## Cause Drop Down Options

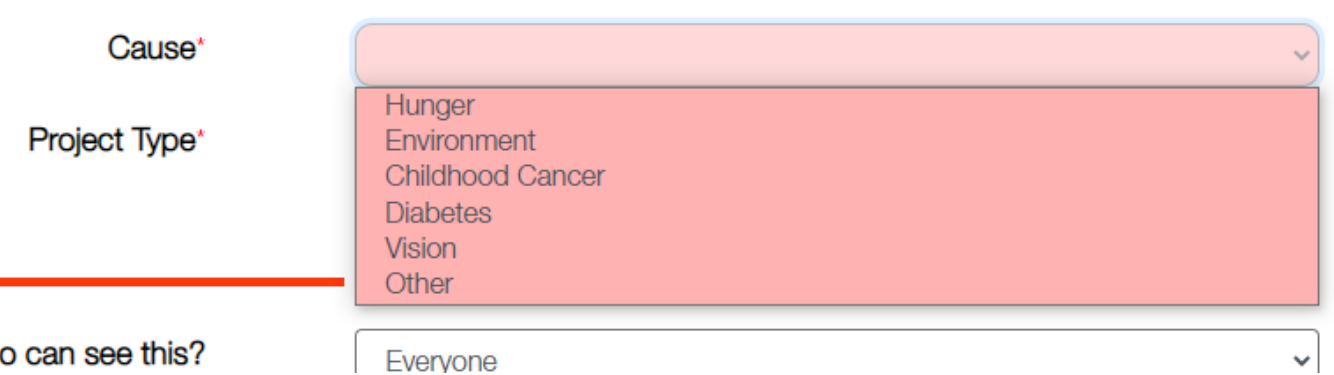

Depending on the Cause selection you've chosen, Project Type options will be different. Each will require information about how many people were served.

You will also be required to indicate the number of people who volunteered at this activity and the TOTAL hours spent working on each activity. (Example: 5 volunteers worked on a project for 4 hours = 20 Total Hours)

## After entering your event description, scroll to the bottom of the page and click "Report"

#### Description\*

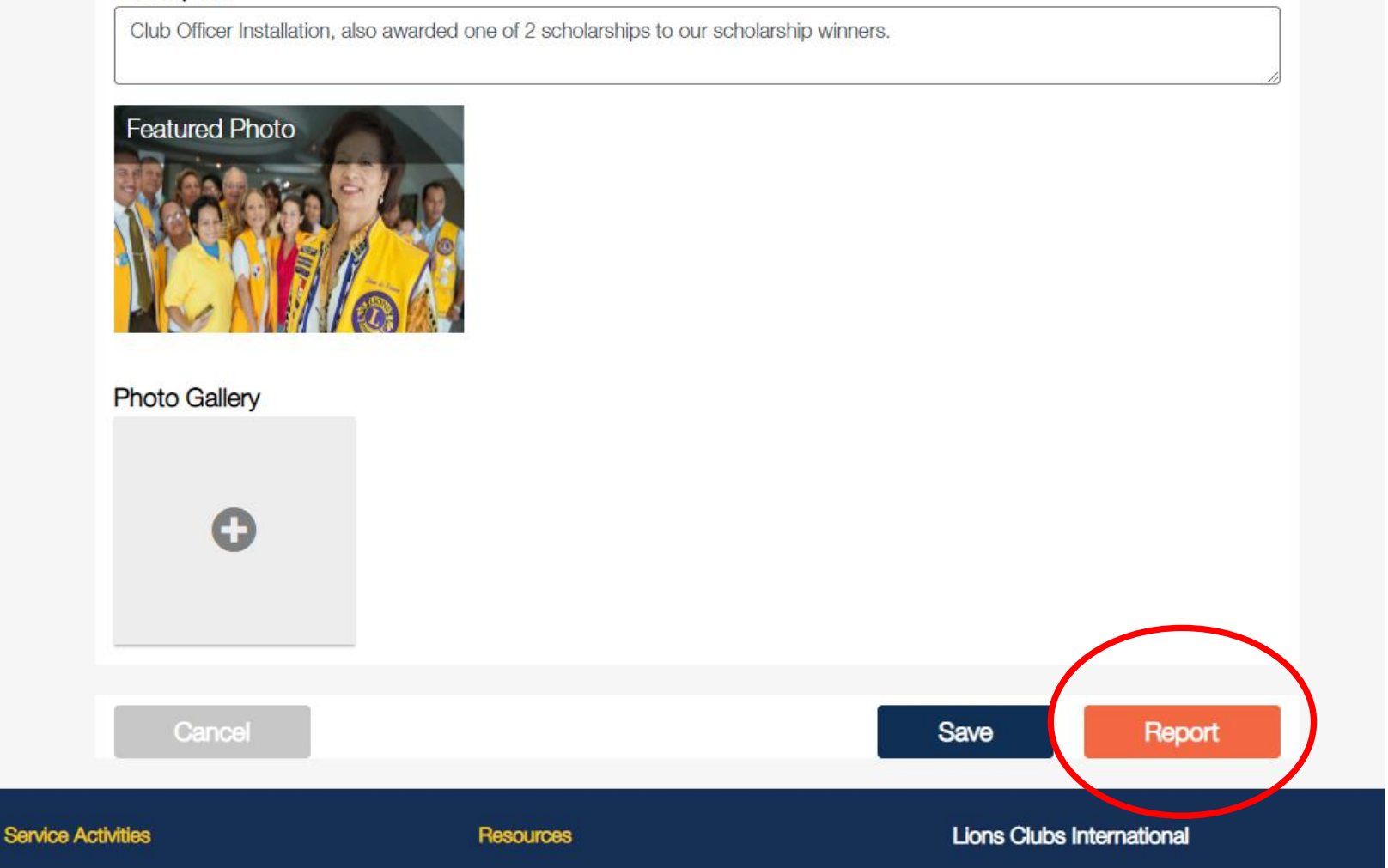

## A box will pop up showing your report has been submitted successfully

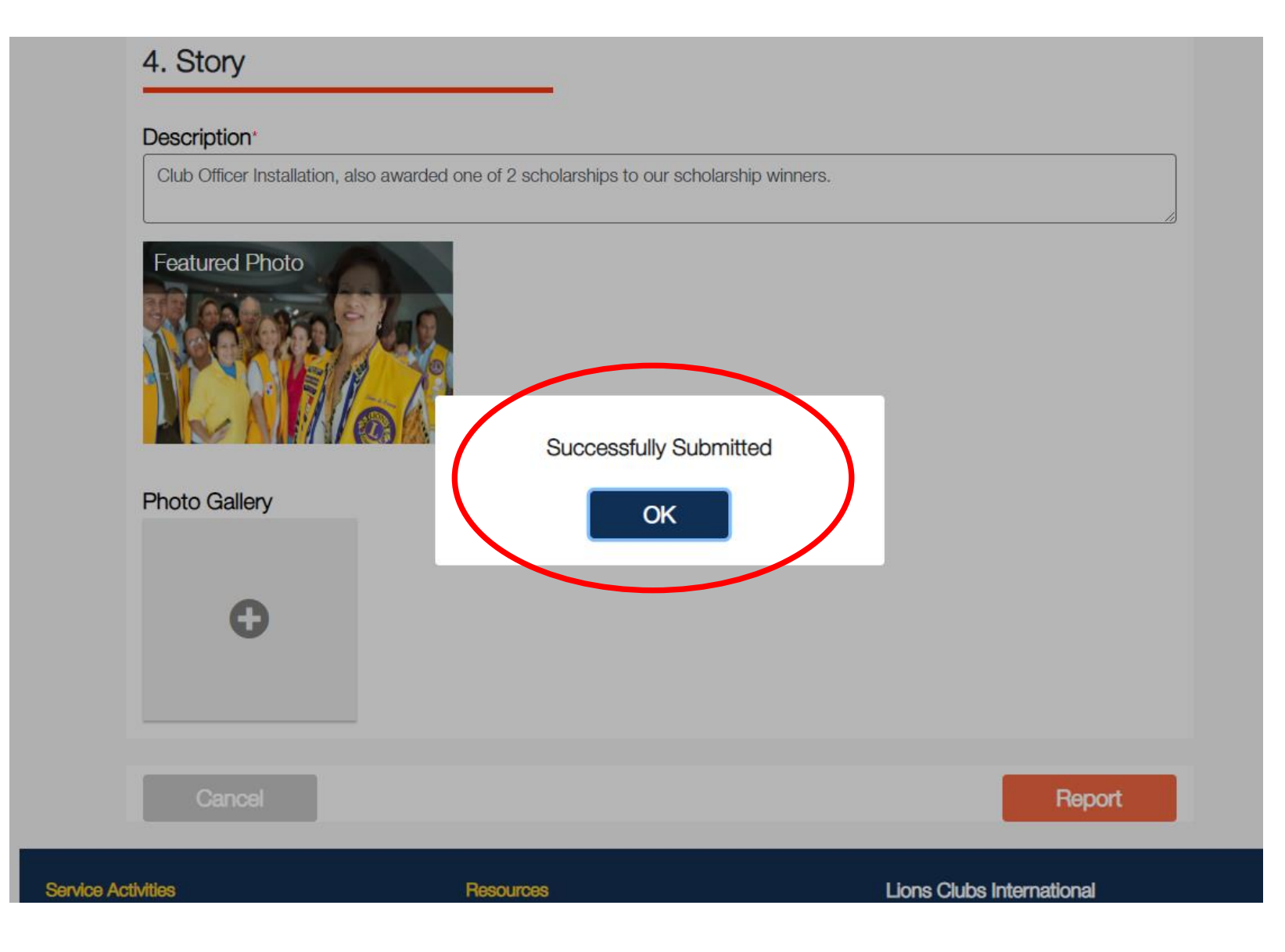

# **Check your Reporting**

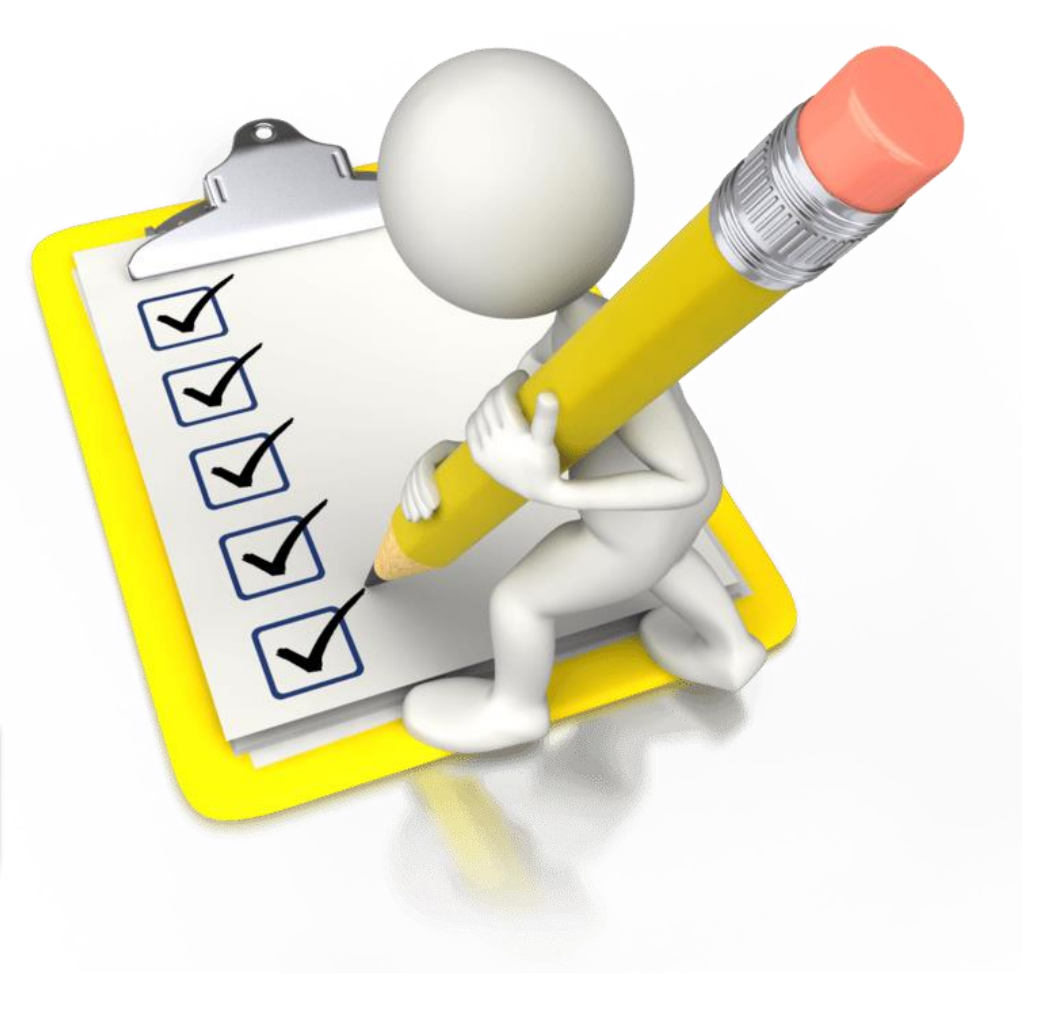

# Click the "Activities" Option

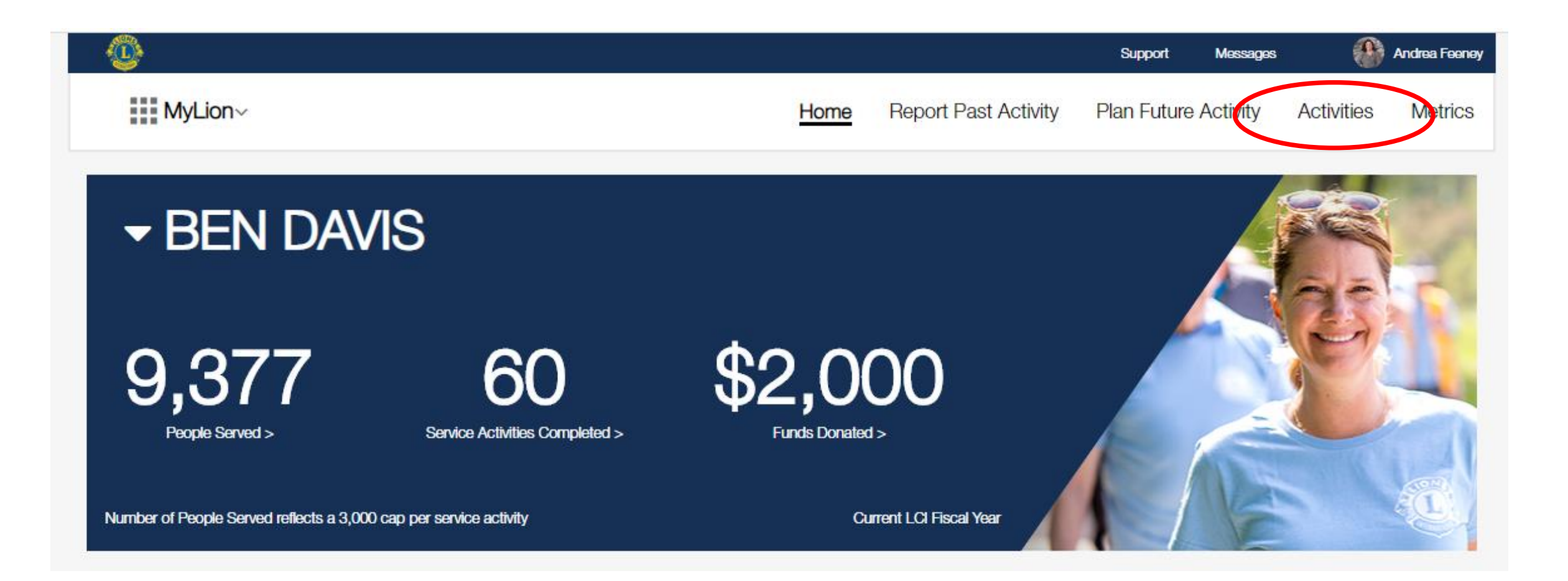

## Activities Page – defaults to FUTURE activities. To confirm your **PAST** activity was recorded select "Past Activities"

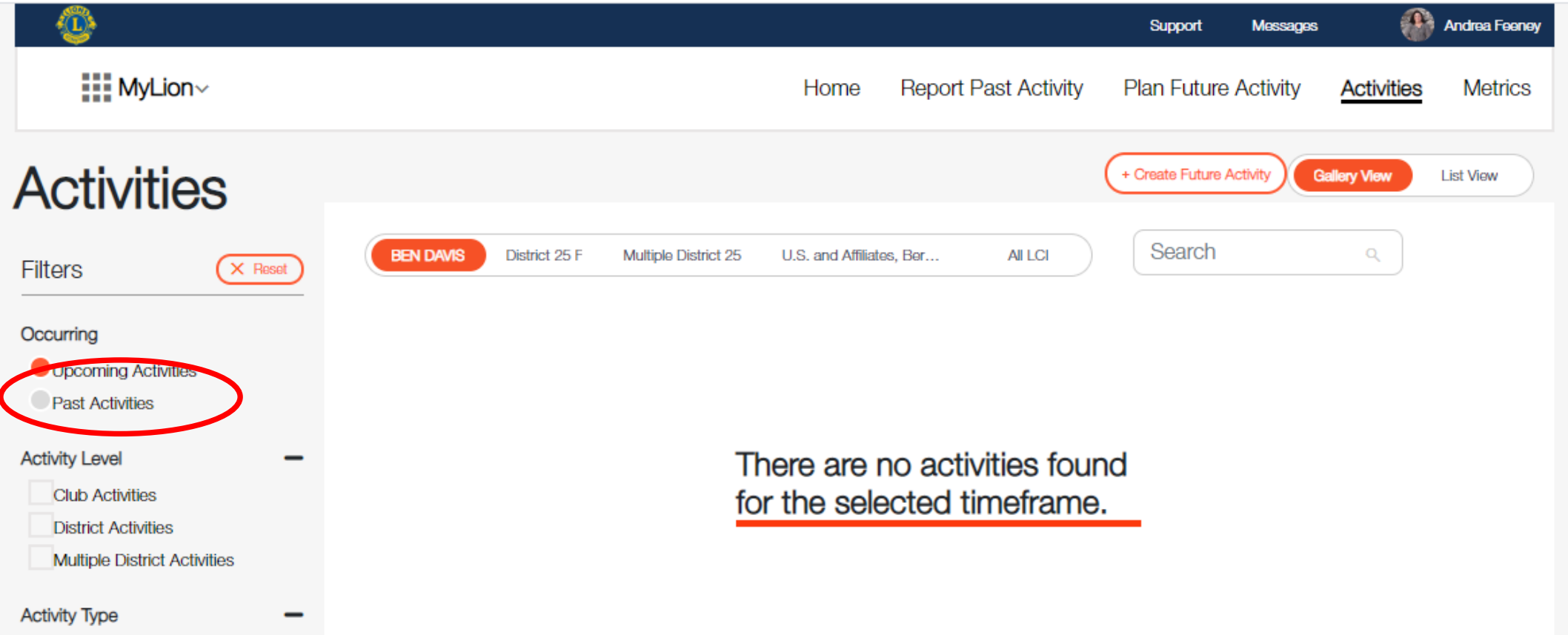

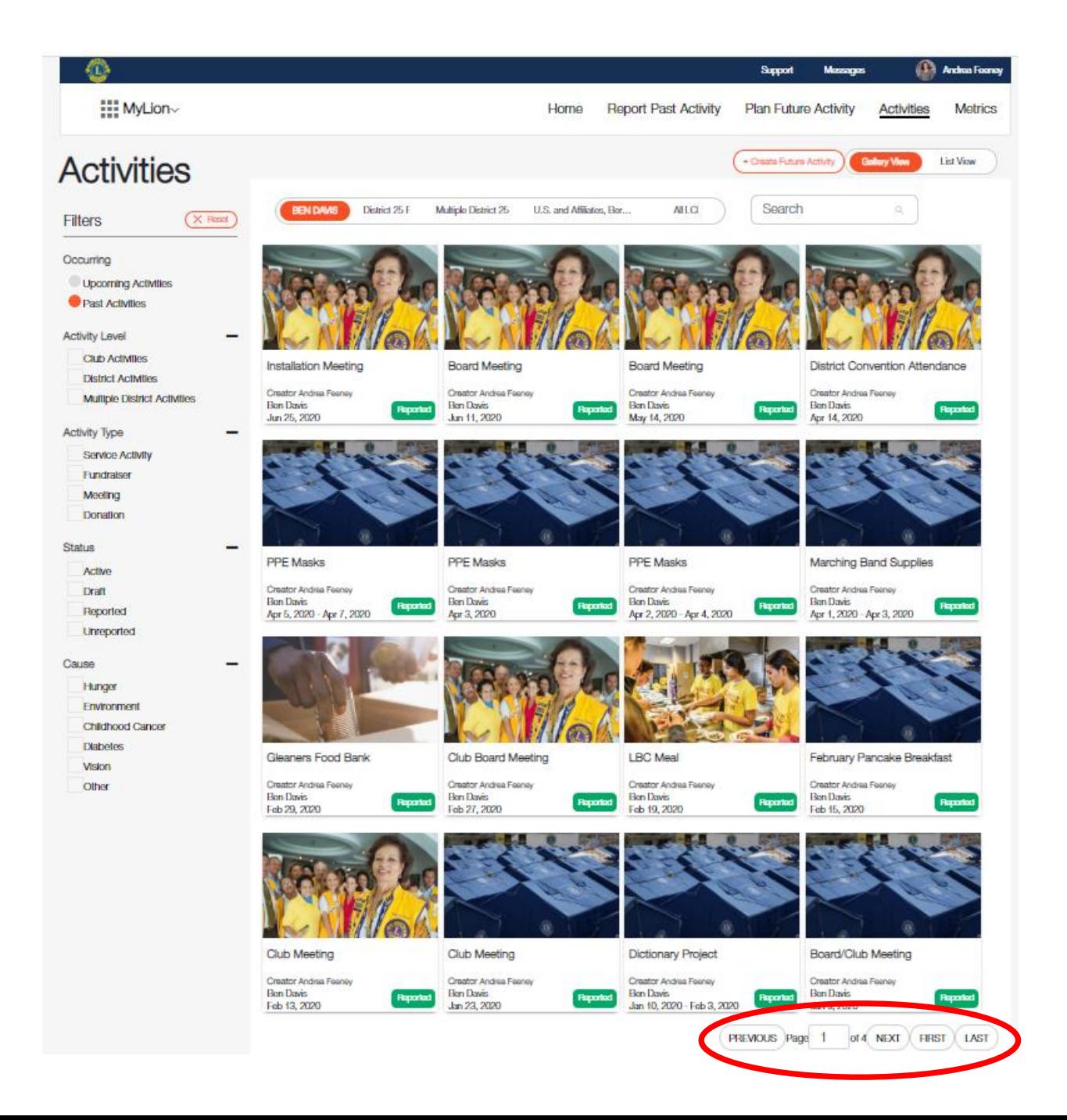

This page displays all your previously report activities. You can edit any of the activities by clicking on them individually. You can page through your activities at the bottom of the page.

## Reported Activities are in **GREEN**  Unreported Activities are in **RED**

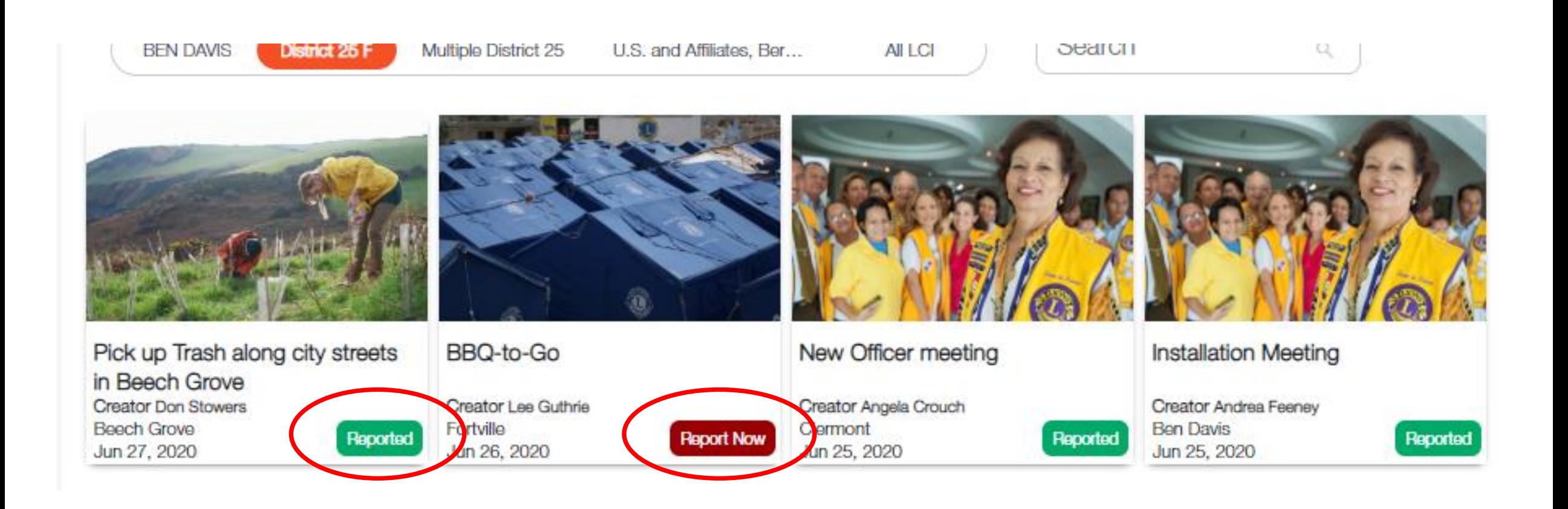

## To delete or complete an incomplete event click on the event

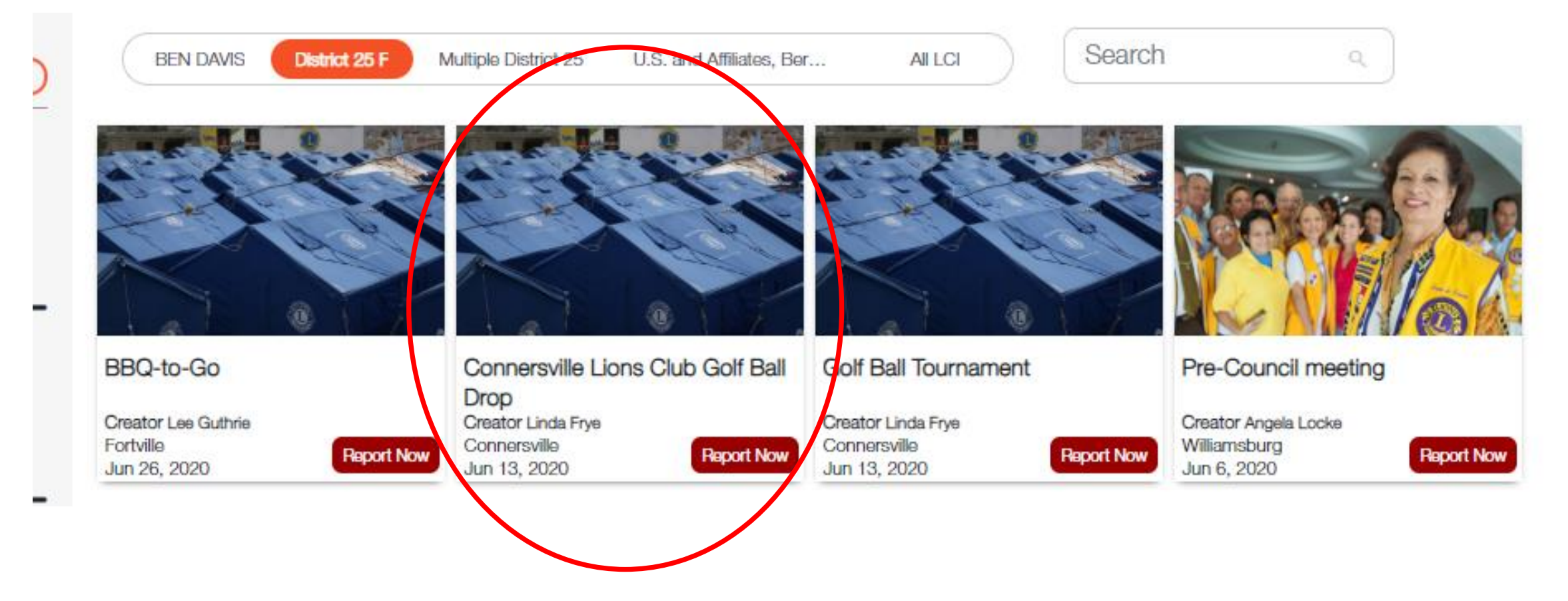

This will bring up the Activity Form that was previously used to create the event. At the bottom of the page, click "Report" to submit the activity, "Delete" if the entry was made in error, or "Save" if you are still gathering information.

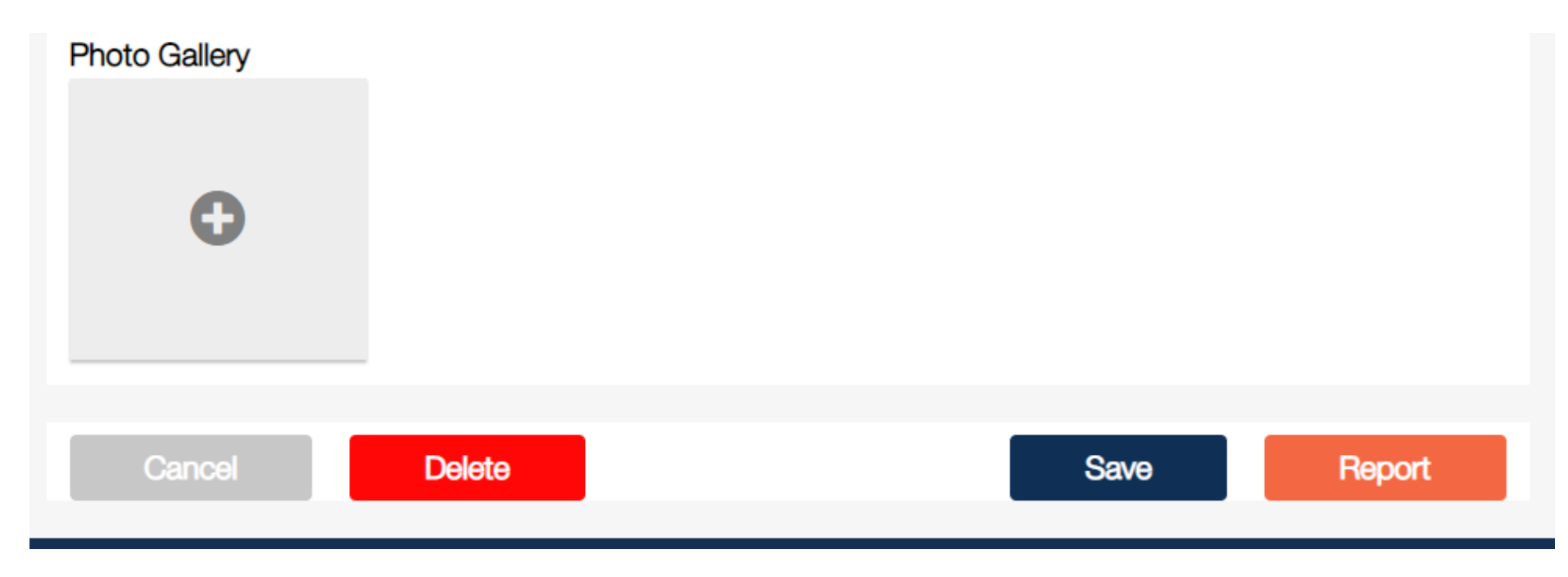

## Celebrate your successful submission!